# Allpro88

# Users Guide

This manual describes the operation of Logical Devices' ALLPRO software driven device programmer.

The information contained in this manual has been reviewed for accuracy, clarity, and completeness.

Please report, in writing, any errors to:

#### **LOGICAL DEVICES, INC**  P.O. **BOX 8400 DENVER, CO 80201**

Logical Devices, Inc. reserves the right to use and distribute any information supplied, without obligation.

#### **Limitations of Liability**

• This manual is subject to change without notice

· Logical Devices does not assume responsibility for any errors which may appear in this document nor does it make a commitment to update the information herein.

· Logical does not assume any liability arising out of the application or use of its product described herein.

· Logical Devices will not be responsible for any damage to either the user, any hardware, or any devices that may result from accidents during operation of this unit according to this manual or associated material.

· Logical Devices reserves the right to make changes without further notice to any products in order to improve reliability, function, or design.

· Logical Devices products are not authorized for use with components intended for life support applications.

· Logical does not convey any license under its patent rights nor the rights of others.

logical Devices, LDI, STAMP-IT, SERlALPRO, BATCHPRO, and All.PRO are trademarks of logical Devices, Inc. UNIX is a trademark of AT&T Bell Laboratories. PC-DOS and IBM are trademarks of International Business Machines Corp. MS-DOS is a trademark of Microsoft Corp. Tekhex is a trademark of Tektronix, Inc.

### ALLPRO 88 Development Group:

Project Engineer: Steve Harr Project Leader: William Snow Systems Engineer: Michael Appleton

Software Engineer: Jun Flores Device Support: Tony Tran Software and Support Coordinator: Joleen Rasmussen Software Testing: Vincent Figundio

Drafting: Adrienne Licudine

This manual was produced on the Apple Macintosh  $\triangleleft$ Text was created in Microsoft Word™

Graphics were produced using MacDraw™ and Canvas™ Paste-Up and Final Assembly was accomplished using various versions of Pagemaker™

ALLPRO 88 Manual Group:

Concept: William Snow Technical Writers: Jack Mack Jim Barnes

> Copyright © 1990 by Logical Devices, Inc All rights reserved. Printed in the United States of America

No part of this book may be reproduced or copied in any fonn or by any means without prior written pennission of Logical Devices, Inc.

# **Table of Contents**

### **INTRODUCTION**

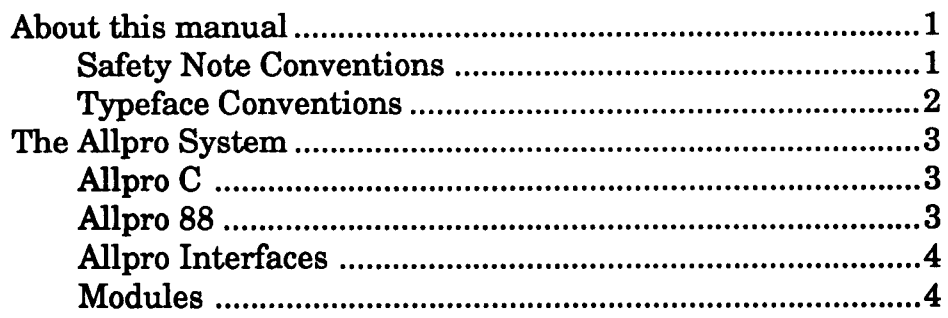

### **GETTING STARTED/INSTALLATION**

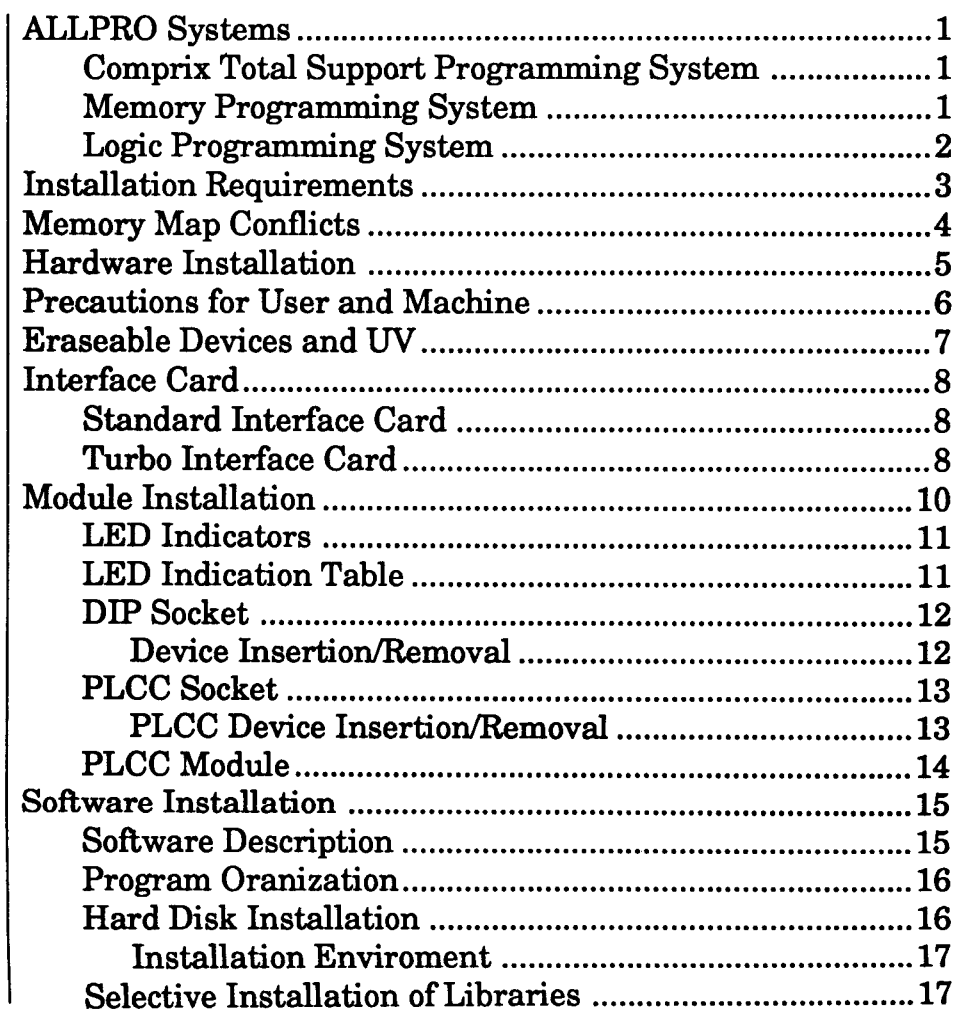

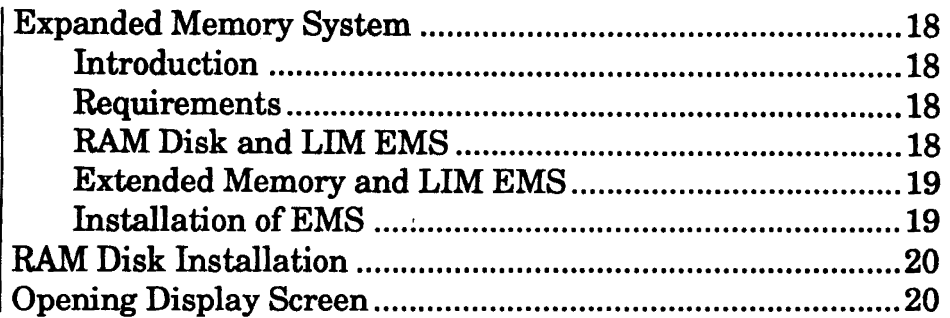

### QUICKSTART Programming Examples

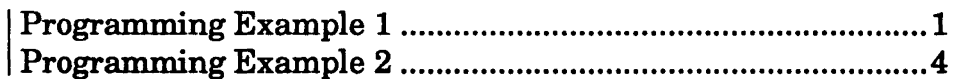

### **OPERATIONS**

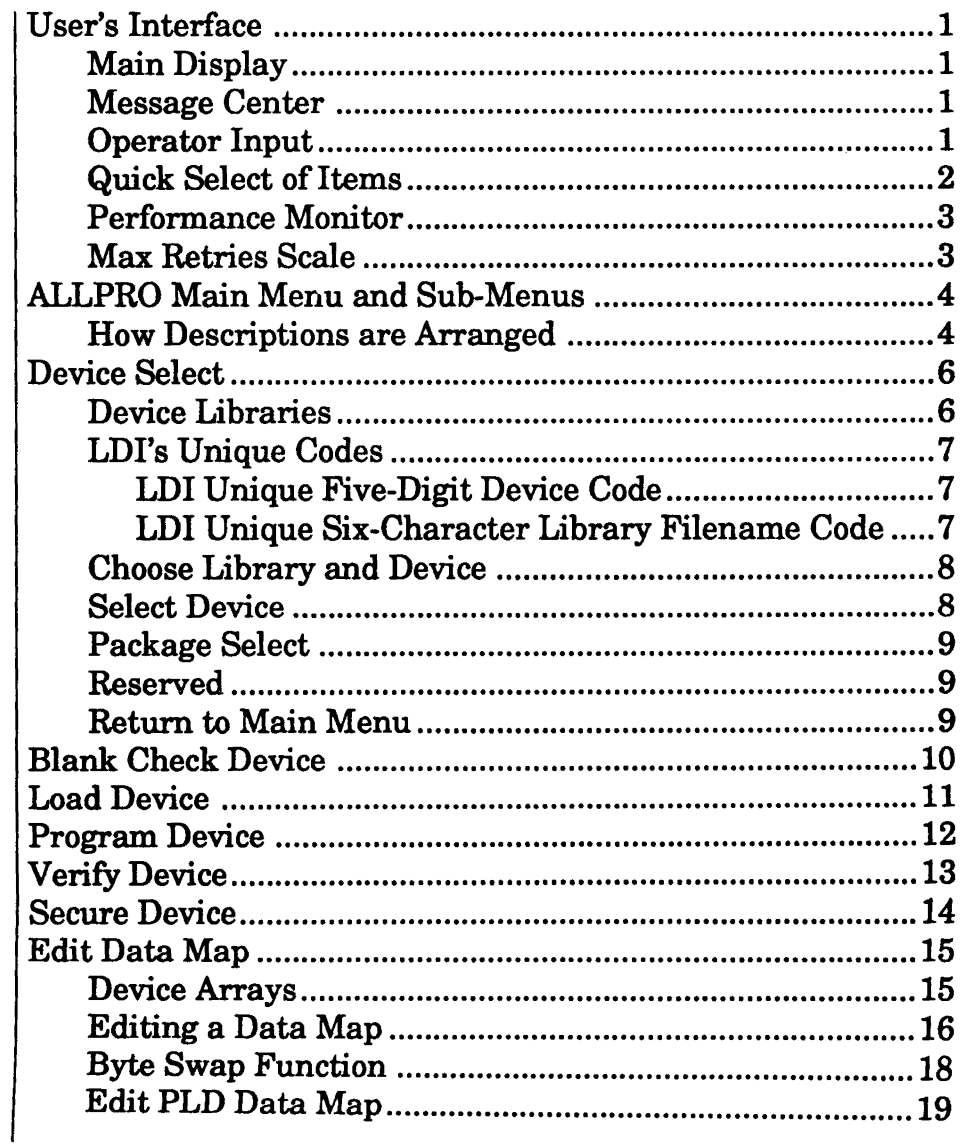

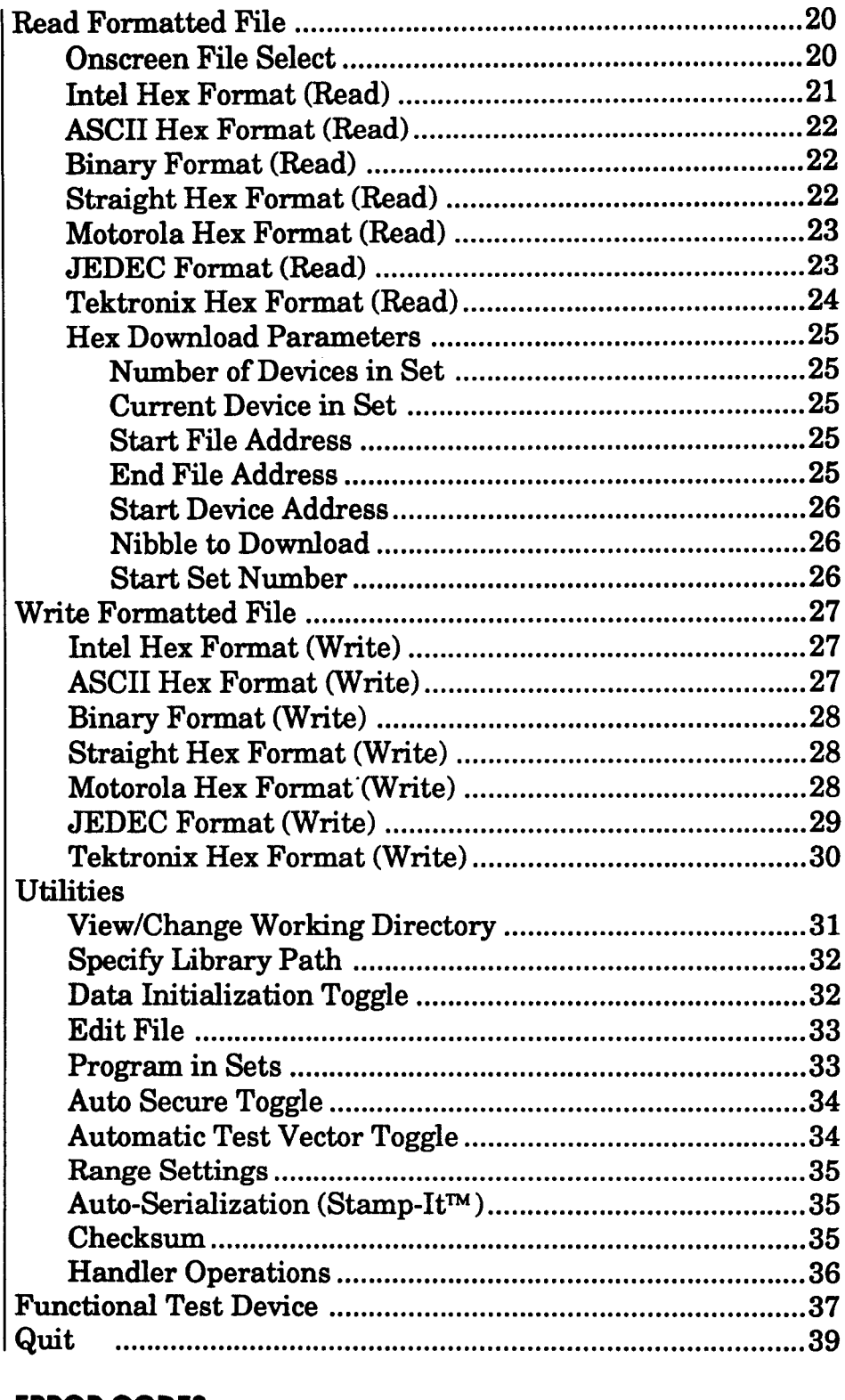

#### **ERROR CODES**

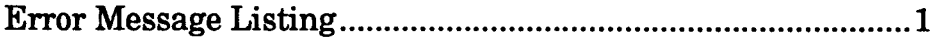

### **TROUBLESHOOTING**

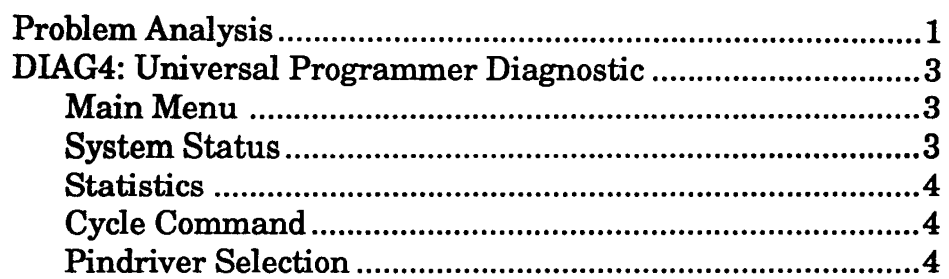

### **TECHNICAL REFERENCE**

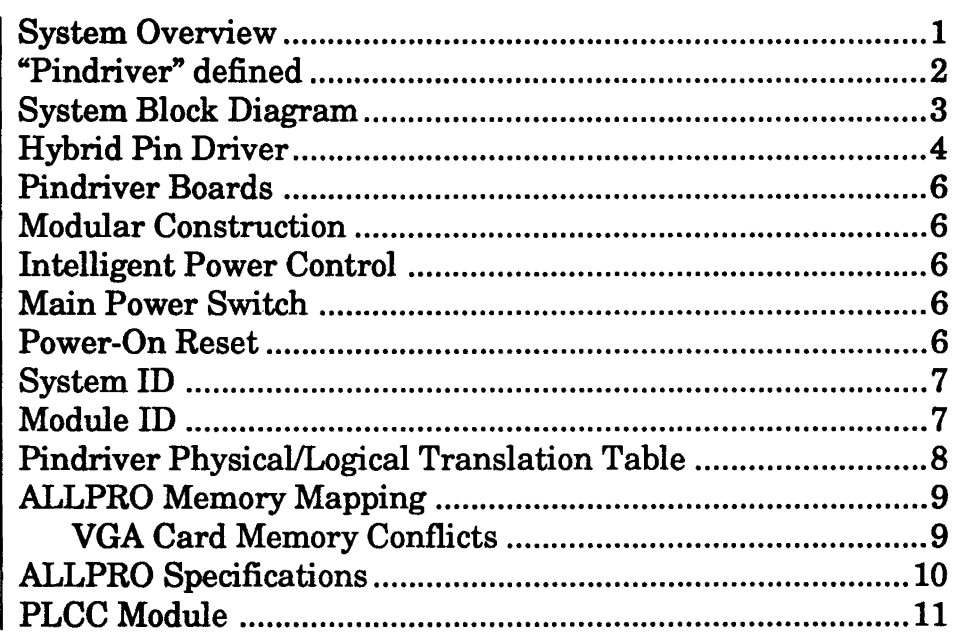

### **APPENDICES**

- A: Configuration File
- **B:** Set Programming
- C: Data File Formats
- D: BATCHPRO: Production Programming Utility
- E: STAMP-IT: Auto Serialization Facility
- F: IC Handler

### **TECHNICAL SUPPORT**

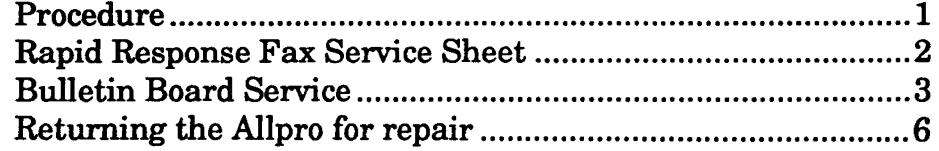

# **WELCOME !**

Thank you for choosing Logical Devices, Inc. for your programming needs. By making the investment in an ALLPRO universal programmer, you have chosen a system to meet your current needs as well as future device programming challenges. Since its inception in 1976, Logical Devices, Inc. has been committed to providing a superior product at reasonable prices. As part of our customer base, you have access to the largest device support base in existence. Only a system that offers a DAC-per-pin can provide the wideranging support we are able to deliver.

Our excellent support staff is ready to assist you if you have any questions or encounter any problems. We promise to be there when you need us.

Anyone can provide hardware and empty promises. But the more you use your ALLPRO, the more you understand what Logical Devices, Inc. is all about ... PEOPLE!

> David Mot President Logical Devices, Inc.

# **ABOUT THIS MANUAL**

Most of the information in this manual is applicable to the ALLPRO 88 and the ALLPRO C models. Where there are differences between the ALLPRO 88 and the standard ALLPRO, either with software or hardware, these differences are explicitly noted in the manual. If there are any questions on the capabilities of a particular ALLPRO programming system, please consult the factory.

This manual is designed to serve both as a reference manual and as a learning aid. Make certain that all safety notices and warnings listed throughout the manual are strictly adhered to. If there are addendums provided, be certain to read them also.

The Getting Started / Installation section is a guide that will greatly expedite the installing of all hardware and software necessary to get the ALLPRO running. A Quickstart example section is a helpful guide through the basic operating procedures of the ALL PRO.

### **Safety Note Conventions**

Throughout this manual, three types of user alert notations are used. They are NOTE, CAUTION and WARNING. They are intended to be interpreted as follows:

**NOTE** assists the user in accomplishing a task. It makes the job more easily understood.

**CAUTION** alerts the user that, if an instruction is not followed, unexpected results or damage to the device may occur.

WARNING alerts that harm to the user or severe damage to a device, drive, directory or computer peripheral will occur if the instructions are misinterpreted or are incorrectly followed.

### **Typeface Conventions**

This manual gives step-by-step procedures and examples. To make the manual easier to read, the following conventions are used. In general, the screen input and output, diagrams, notes, cautions, warnings and special items appear in the right columns on the manual pages, while text appears in the left columns.

### User Input

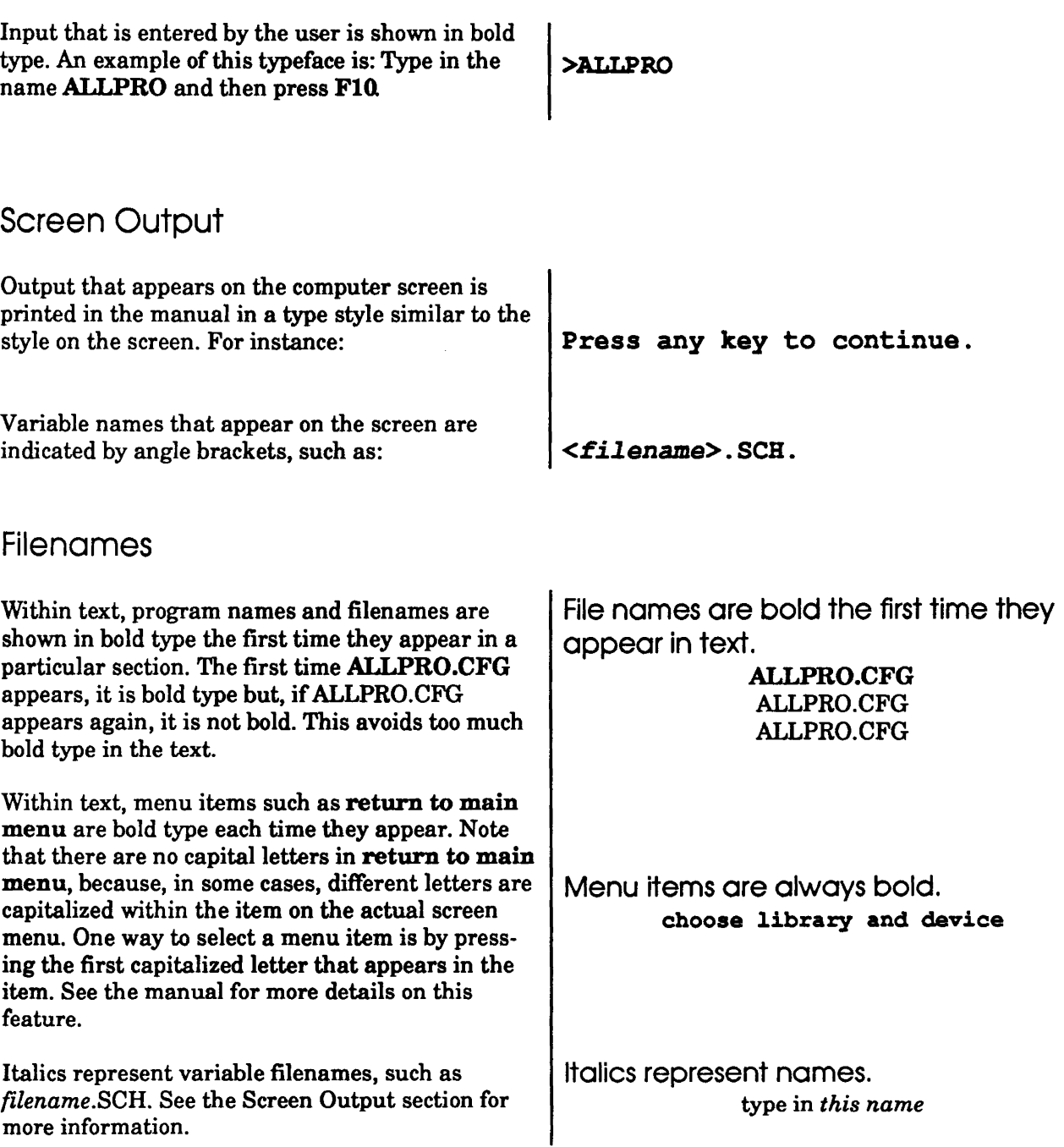

# **THE ALLPRO SYSTEM**

This manual contains information for two similar ALLPRO units: the ALLPRO C and the ALLPRO 88.

The ALLPRO is a software driven device programmer that supports a wide variety of programmable devices, in most applications without the use of external adaptors. The ALLPRO, together with an IBM Personal Computer or compatible machine, becomes an effective engineering workstation. Connection to the computer is by way of a proprietary PC bus interface.

Each pin at the ALLPRO's ZIF socket is driven by software-controlled power sources that produce the signals necessary for the selected device. Control of each pin is handled by software resident in the computer. Details regarding voltage levels, waveforms and timing required by each device are contained in a set of device library and overlay files.

In order to complete the system, the components provided by Logical Devices, Inc. require integration with an IBM PC or compatible computer. Installation involves connecting the ALLPRO to the computer through the interface card and installing the software and library files on disk.

### **ALLPRO C**

The ALLPRO C was the precursor to the ALLPRO 88; it has essentially the same basic architectural charatersitics. The only major differences are:

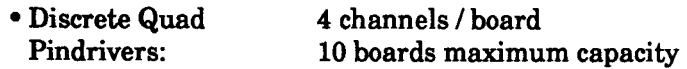

• No programmable clock or current pulse capability.

• One DIN pindriver output connector on programmer top.

### **ALLPRO 88**

The ALLPRO 88 is an enhanced version of the ALLPRO C with these additional features:

• Flexible System Configuration Options:

Various hardware and software configurations available.

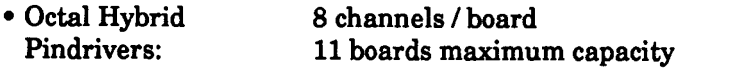

- Hybrid Technology; Employed to provide maximum channel/circuit density
- Programmable Clock: Any pin can be clocked, at a rate of up to 4MHz.
- Current Pulsing: Capability available on every socket pin. (Requires use of Turbo Interface.)
- Two DIN pindriver output connectors on programmer top.

The additional DIN connector on the ALLPRO 88 is located under the module. During normal use, the connectors are not visible, and the ALLPRO 88 exterior appears identical to the ALLPRO C.

### **ALLPRO INTERFACES**

There are, at present, two different interfaces for use with the ALLPRO. These are the standard interface and the turbo interface. Both interfaces can work with either programmer, although each has its own characteristics and restrictions.

#### Standard Interface

With the standard interface, all timing and control signals are generated from the computer bus. The standard interface is memory-mapped in PC memory at a location that is user definable.

With this interface, the software references the programming waveform timing to the host CPU. This is acceptable for standard applications and devices. However, for timing-critical devices, very fast or slow computers can have a negative impact upon the programming timing specifications.

#### Turbo Interface

The turbo interface card contains its own processor which can take control of the ALLPRO bus away from the computer. The processor can provide programming control signals at an established set clock rate for devices that are supported on the turbo interface's internal processor.

For device algorithms that are not supported on the turbo interface card, the CPU section ofthe card is transparent, and the card behaves like a standard interface.

The turbo interface card has the ability to be accessed as standard I/O and not as memory-mapped, thus eliminating memory-map conflicts. This function is not currently employed, and the card is memory-mapped in the same way as the standard interface.

Note: Only algorithms which have been supported on the internal processor of the turbo interface card are immune to timing problems caused by fast (or slow) computer clock speeds.

### **MODULES**

Various modules are available for use with both ALLPRO versions. Modules are units which plug directly onto the ALLPRO DIN connector(s), and should not be confused with adaptors which plug into module ZIF sockets. Modules, in general, provide programmable decoupling to some pins on their respective sockets.

Note: Modules designed for use with the ALLPRO C are upwardly compatible with the ALLPRO 88. However, due to the absence of the second DIN connector, modules designed for use with the ALLPRO 88 are not downwardly compatible with the ALLPROC.

Some module versions intended for use with the ALLPRO C provided a clock for use with embedded micros (40, 32, 28 and 24 pin); this compensates for the C versions lack of a clock driver.

# **GETTING STARTED/ INSTALLATION**

### **ALLPRO Systems**

Logical Devices offers several different software packages to meet specific programming and budget requirements. The following section details the software package differences; refer to the ALLPRO catalog for descriptions of package hardware differences. In general, the software differentiates between the programming systems; the hardware is interchangeable between systems.

### Comprix Total Support Programming System

The Comprix Total Support programming package offers the complete set of device libraries available for the ALLPRO. This package provides the ultimate flexibility in meeting programming needs with support for programmable Micros, Memory and Logic devices.

All functions that are supported by the ALLPRO are available with the Comprix software.

### Memory Programming System

The Memory Programming System is a costeffective alternative for the user who presently only needs to work with programmable memory or embedded micro devices. Featuring full upgradability to the COMPRIX programming system and all of the advanced hardware features to work with todays high-density memories.

The Memory software contains support for all of the device types listed in the Comprix package with the exception of PLDs. In addition, certain menu options or functions, as they relate to PLDs, are not available with the Memory package.

### **PROMs EPROMs EEPROMs PLDs MICROs**

**PROMs, 'EPROMs, · EEPROMs, MICROs.** 

Not available on the Memory system menus: Functional test device Read formatted file: JEDEC format Write formatted file: JEDEC format Utilities: Automatic test vector toggle

### Logic Programming System

The Logic Programming System is an exceptional opportunity for a user on a budget to take full advantage of the flexibility of the ALLPRO 88. With access and support for todays popular PLDs, the Logic System offers the additional advantage of future system expansion.

The Logic ALLPRO software contains support only for PLD devices. In addition, certain menu options or functions that relate to other device types are not available with the Logic package.

### **PLDs**

The only item available under the read formatted flie and write formatted file menu selections is:

**JEDEC** format

Items that are not available on the Logic system menus are:

Utilities: Program in sets Utilities: Range settings Utilities: Auto serialization

### **Installation Requirements**

#### DOS Version

The ALLPRO works with DOS 2.0 or greater. However, if available a more current version of DOS should be used.

#### Drives

The software installaton procedure outlined in this manual requires use of a hard drive. However, the ALLPRO may be operated on a floppy-based system consult the factory for details.

The minimum system requires a double-sided disk drive, but two disk drives or a hard drive are recommended when multiple libraries are used. Users with one floppy drive should refer to the Selective Installation of Libraries section.

#### RAM Memory

A minimum of 256K bytes of PC memory is required to program smaller devices; larger memory devices require more RAM. As a reference, a device 1Mb (bits) large requires at least 640K (bytes) of computer RAM. The ALLPRO base software requires 4Kbytes of memory which must not be used by any other memory mapped device or RAM. Ifit is intended that 4 Meg or larger devices are to be programmed EMS memory must be used. Refer to the EMS section for additional details.

#### CPU Requirements

Either an IBM PC or compatible computer is required to operate the ALLPRO. Because the ALLPRO is controlled directly by software execting in the computer, overall performance is determined by the computer being used.

#### WAIT Signal

The ALLPRO interface uses the WAIT signal line, which is usually available on the bus at the interface card connector. The WAIT signal is primarily used for accessing memory devices. Since the memory access time is typically slower than the processor's cycle time, the WAIT signal causes the processor to wait until the data is ready. If the WAIT signal is active, the processor waits until the signal becomes inactive.

Consult the PC reference manual or technical support for the particular brand of computer being used if this is a problem. Typically, this signal is present on all standard PC compatibles.

A complete ALLPRO operating system requires the following components:

- > ALLPRO Programmer
- $\blacktriangleright$ IBM PC or compatible
- ALLPRO Standard or Turbo Interface  $\rightarrow$ Card
- Interconnecting cable, 37 conductor  $\blacktriangleright$

#### NOTE:

Hardware and software support is available for the IBM PS/2 computer. Call the LDI factory for details.

### **CAUTION:**

The WAIT signal line must be present or proper communication between the computer and the ALLPRO cannot be guaranteed.

### **Memory Map Conflicts**

If problems are experienced while installing ALLPRO, it is possible that there is a memory map conflict. A typical error message encountered

The use of a VGA, network or other expansion cards with the ALLPRO may cause a conflict in computer memory. The memory requirements of these cards may overlap the memory location used by the ALLPRO.

Additional information about memory mapping and resetting the used default memory area are contained in the Technical Reference section and the Configuration File appendix.

 $\sim$ 

ALLPRO is not properly connected to PC

### **HARDWARE INSTALLATION**

Prior to operation, the ALLPRO must be integrated with an IBM or compatible personal computer. The following section details the procedure for accomplishing the hardware installation. After the hardware installaton is completed the software installation should be accomplished.

#### **Procedure**

The interface card must be installed and connected to the ALLPRO before the power is applied. The following steps detail the procedure for interface card installation.

1. Read the Precautions for User and Machine section before using the ALLPRO.

2. The computer and the ALLPRO must be unplugged from the AC power source before installing the interface card.

3. After power has been disconnected, remove the computer system cover. (Refer to the computer manual for instructions on removing the cover.)

4. Select an expansion slot in the computer. Remove and retain the bracket-retaining screw. Remove the bracket.

5. Install the ALLPRO interface card in the selected expansion slot. Ensure that the card edge connector is properly seated in the expansion slot connector. Secure the interface card with the bracket retaining screw removed in the previous step.

6. Set I/O port jumpers on interface card as necessary. Refer to the interface card section for details on setting these jumpers.

6. Replace the system cover. (Refer to the computer manual for instructions on replacing the cover.)

7. Select a suitable location for the programmer. Place the ALLPRO on a flat surface. Do not cover the unit; the ALLPRO is fan cooled.

8. Install the interface cable. Connect the cable provided from the 37 -pin connector on the ALLPRO interface card to the 37 -pin connector located on the rear of the ALLPRO programmer.

Refer to the Software Installation section of the manual to complete system installation.

#### NOTE:

This procedure assumes Installation in an IBM or compatible personal computer. If installation is in a compatible computer. the procedure must be adapted according to the machine layout.

#### **WARNING**

Make certain that the computer is disconnected from the AC power source before removing the cover.

### $WARNING$

Connect the interrace card to the ALLPRO before power is applied.

### **Precautions for User and Machine**

The list of precautions on the right should be followed when operating the ALL-PRO. handling devices and using floppy disks. When using devices that must be erased with ultraviolet (UV) light, a UV eraser is required. The section on the next page details the care that should be taken when working with ultraviolet light.

**WARNING** Unplug the ALLPRO and the computer from AC power sources before installing the interface card or servicing the equipment. Servicing should be performed only by qualified personnel.

1. The computer and the AlLPRO must be unplugged from the AC power sources before Installing the Interface card or cables or servicing the equipment.

2. The power to the AlLPRO must be off when Installing or removing the header.

3. Make certain that the ALlPRO Is properly connected to a grounded AC receptacle that meets power requirements.

4. The Interface card must be installed in the ALLPRO before the power Is applied.

5. Do not leave a device in the socket when power is switched on or off to the AlLPRO.

6. Insert a device in the socket only when an operation is to be performed and only when the software or LEDs indicate that it is safe.

7. Do not attempt to program or examine a device which Is not listed in the library. Select the proper code for the device. Do not change the code while a device is in the socket.

8. The ALlPRO Is air cooled. Do not inhibit air flow to the machine.

9. Do not mount homemade adaptors in the sockets.

10. Do not use original (master) disks for everyday use. Make back-up copies, and safely store the originals.

11. Do not use the ALLPRO during severe electrical storms or during any situation in which a power interruption is likely to occur.

12. Devices should be stored in antistatic tubes or on antistatic foam.

13. Be advised that, if formatting of the hard drive is required, all information previously stored on the drive will be lost. All files on the hard drive should be backed-up. See the manual for the computer.

### **,WARNING,**

Ultraviolet light is dangerous.

### **Erasable Devices and UV**

Certain types of programmable devices can be erased with ultraviolet light and then programmed again. The acronym EPROM, for instance, stands for Erasable Programmable Read Only Memory. EPROMs can be erased using ultraviolet (UV) light. If the device programmed can be erased with UV light, place an opaque label over the device window to prevent accidental erasure.

The wavelength and intensity of light in ultraviolet erasers is dangerous to the eyes, the skin and all living things. What is accomplished in 20 minutes in a UV eraser would take about one week in sunlight or about three years under fluorescent lighting. Never look directly at a lit UV tube.

The length of time required to erase a device varies with distance of the device from the UV tube and the age of the UV tube. Inadequate erasure ofa device's data can yield unpredictable results. Normal erasure time is 15 to 20 minutes. Replace old UV tubes if complete erasure is taking an inordinate amount of time.

Several different models of ultraviolet erasers are available from Logical Devices, Inc. Models range from hobby-style units that can erase one or two devices at a time to industrial units that can rapidly erase up to 100 devices at once. Refer to the appendix and to the Sales Department at Logical Devices for more details about ultraviolet erasers.

### **Interface Card**

A proprietary interface card that is included with the ALLPRO is installed in the personal computer to provide the interface between the programmer and the computer. Connection from the card to the ALLPRO is via a 37 -conductor cable. The section Interface Card Installation provides details on how to install the card. There are two types of interface cards available.

### Standard Interface Card

The standard interface card requires a halflength expansion slot. For conditions where the standard interface card must be replaced with a turbo interface card, see the Interface section in the Technical Reference section ..

A jumper block is located on the standard interface card. This jumper block is used to connect two pins at JI. The ALLPRO will not function if this jumper is not correctly located. The default setting from the factory is to I/O ports 310h, 3Uh and 312h. The user can change the settings to I/O ports with hex addresses 210h, 211h and 212h by moving the jumper and changing the UDIPORT command in the ALLPRO configuration file.

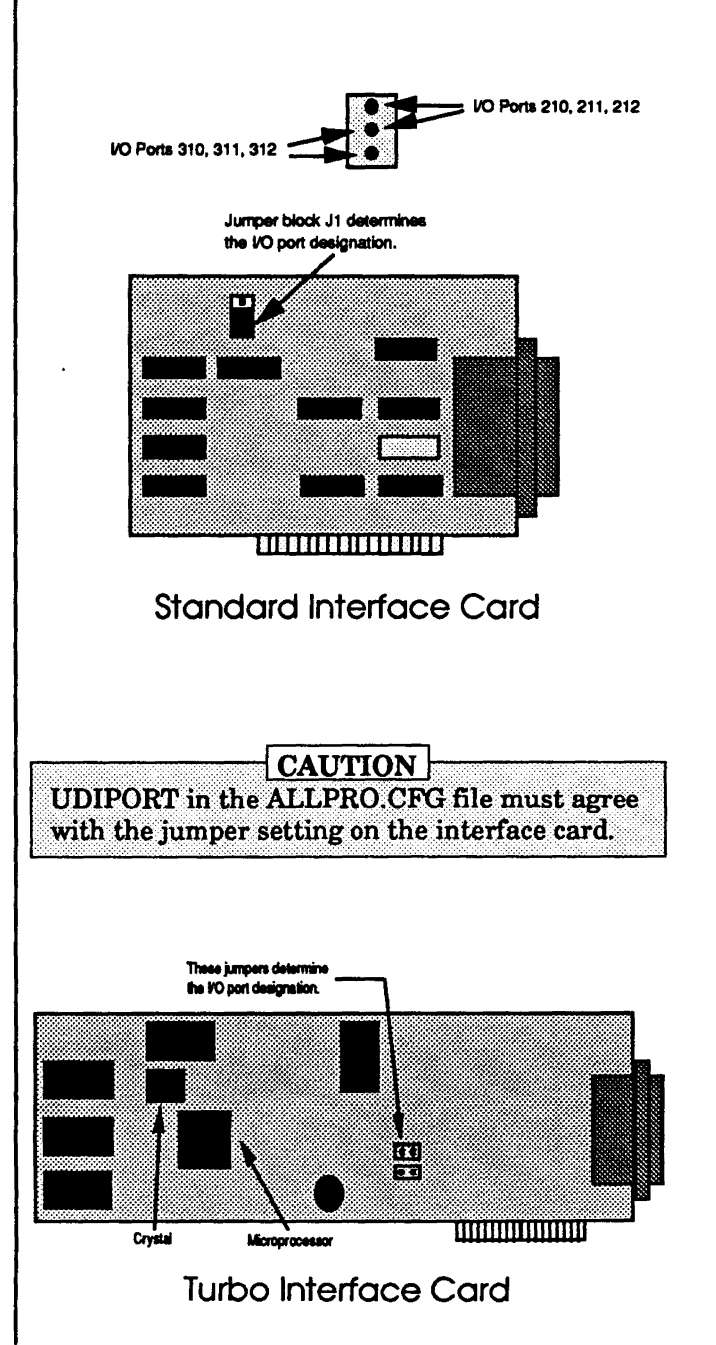

### Turbo Interface Card

This card requires a full-length expansion slot. See the Technical Reference section for additional information.

The ALLPRO automatically checks to see if the standard or turbo interface card is installed. For details on particular devices that require the use of the turbo card, see the Device Usage Notes booklet.

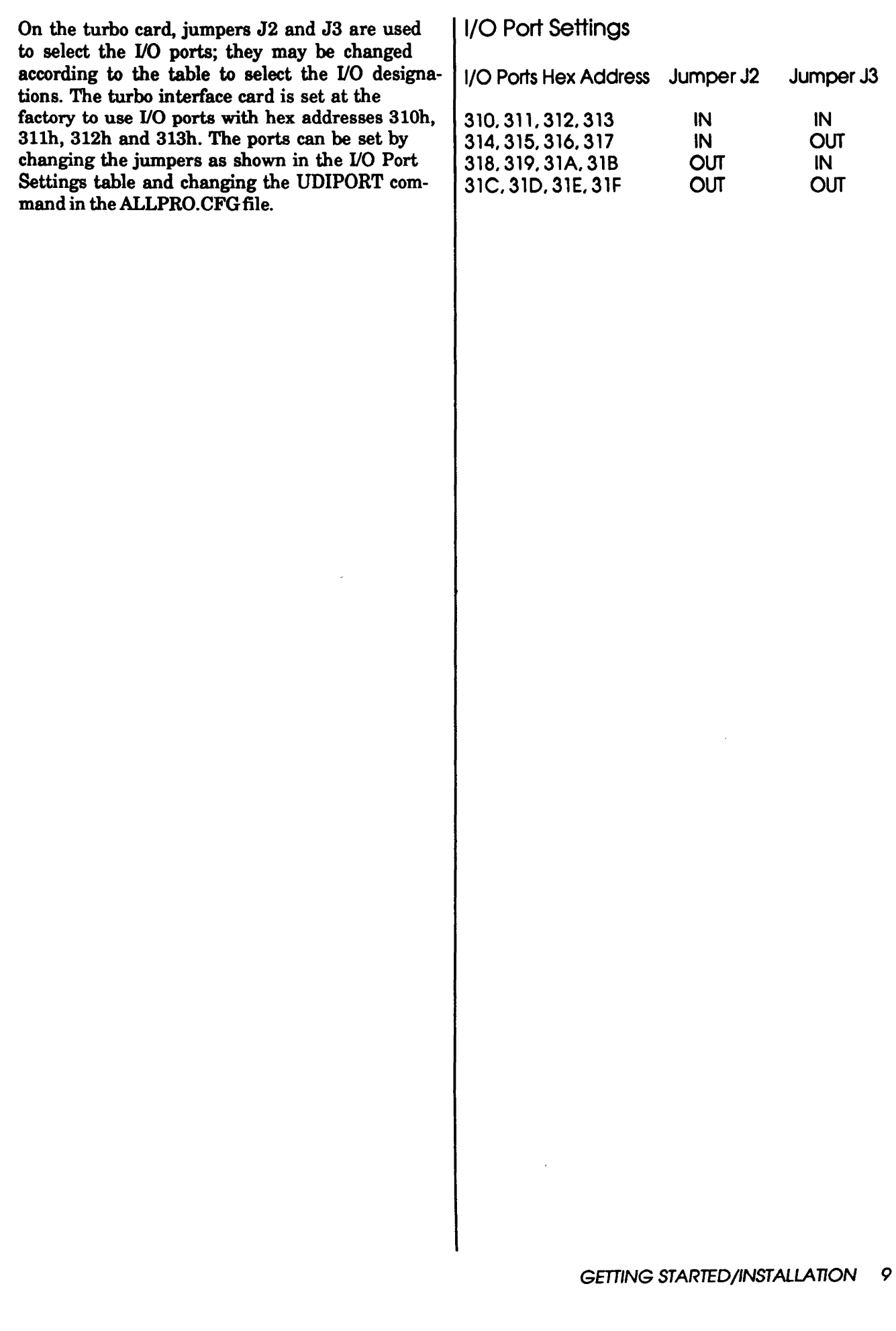

### **Module Installation**

Several modules are available for use with the ALLPRO, including models with both DIP and PLCC sockets, gold pin DIP sockets or 32-pin DIP sockets. This allows the user to create an ALLPRO that is practically custom-designed for specific devices and use. In addition, there are devicespecific modules available, consult the Appendix for these and other accessories for use with the ALLPRO. The words "module" and "header" will be used interchangeably in this text.

The ALLPRO programmer is shipped with the module installed into the socket on top of the programmer base unit. Under normal conditions, it is not necessary to either install or remove the module. If it is necessary to remove or exchange the module please follow the instructions below carefully. Never insert or remove the header from the ALLPRO with the power on. If the power is on and the header is installed or removed, damage to the ALLPRO or the module may result.

The following steps describe the insertion or removal of the module.

1. Tum the ALLPRO power switch to off.

2. Gently lift the module from the base unit. The module is held to the base unit with one or two 96-pin connectors, depending on the model. There are no hardware screws to remove.

3. Install the new module. The 96-pin connectors are keyed and can only be installed in one direction. Carefully align the connectors and press the header onto the base unit.

4. Connect the interface cables to the ALL-PRO.

5. The ALLPRO may now be powered-up.

# WARNING Never insert or remove the module from the ALLPRO programmer when the power is on. Damage can result. \_\_ ---Header **Base unit** *Insert or remove the header* only with the power off or<br>severe damage will result. ...<br>One or two 96-pin connectors,<br>depending on ALLPRO model. Inserting Module into ALLPRO

#### Note:

Modules designed for use with the ALLPRO 88 cannot be used with ALLPRO C due to the absence of the second DIN connector.

### LED Indicators

Common to all modules are red and green LED indicators. These lamps indicate the status of the programming socket(s).

The green indicator is lit when the socket is inactive. During this time, devices may be safely inserted and removed. When the red indicator is lit, the socket is active and high programming voltages may be present. Any devices inserted or removed from the socket during this time may be damaged.

If an error is encountered during programming or verification, the red LED remains lit, and an error message appears on the screen. To cancel the red LED, press any key on the keyboard. Refer to the LED Status Table.

### LED Indication Table

The table lists the conditions that are indicated by the red and green LEDs.

The LEDs do not indicate a pass or fail condition. While the red LED may remain lit if a device fails, the red LED only indicates that the socket is active. It is necessary to refer to the message center to determine the actual results of an operation. If an operation is complete and the red LED remains lit, press any key on the computer keyboard to deactivate the socket. The green LED lights, and the device may safely be removed.

#### **WARNING**

Never insert or remove a device from the ZIF socket when the red LED is lit.

#### LED Status Table

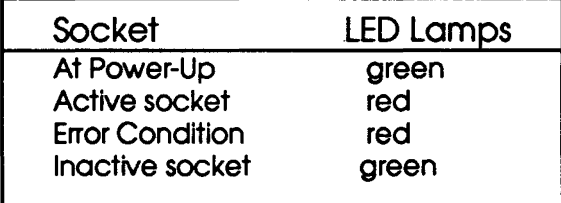

#### DIP Socket

The DIP socket that is mounted on most modules can accept devices up to 40 pins large and from 300 mils to 600 mils wide. To insert a device into the socket, the socket handle must be up. Never insert or remove a device unless the software conditions or the LEDs on the panel indicate that it is safe to do so. Voltages may be present which could damage a device. See the Device Insertion/Removal section for details.

Pin routers are available to perform functions on other package types and configurations. See the appendix for information about pin routers, such as those that are available from Emulation Technology.

#### Device Insertion/Removal

The device type and parameters should be selected before inserting the device into the DIP socket.

To insert a device into a socket, the socket handle must be up, so that the pin contacts are physically open. Insert the device and lower the handle. This closes the socket contacts onto the pins of the device and assures good electrical contact. If needed, gently slide the device back and forth in the socket before the handle is completely lowered to remove oxidation on the device leads and ensure good contact.

Never insert or remove a device unless the green LED is lit, indicating that it is safe to do so. If the red LED is lit, voltages may be present that could damage the device.

Devices must be inserted into the socket in the proper orientation. The device position should be justified to the back of the socket (the end away from the lever). The position where pin 1 is inserted is indicated by the pattern surrounding the socket. To locate the proper position for pin 1, identify the line corresponding to the size of the device to be inserted, then follow that line to the socket. Pin 1 on a device is typically indicated by a dot or cut-out mark on the device.

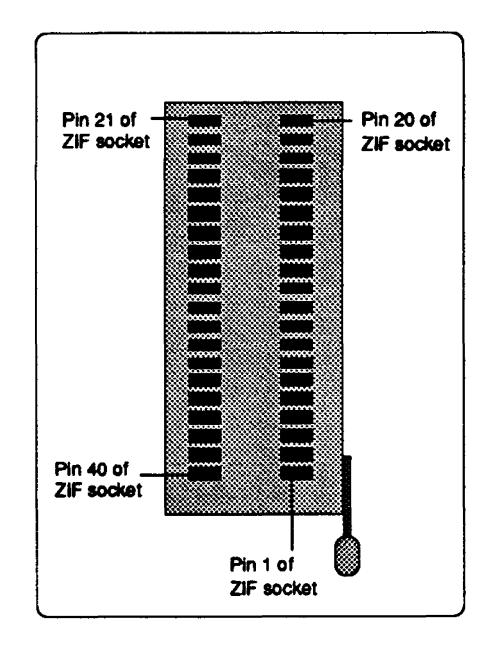

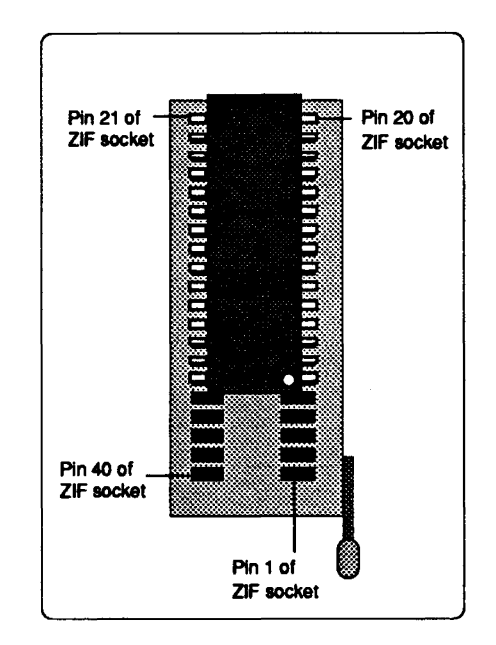

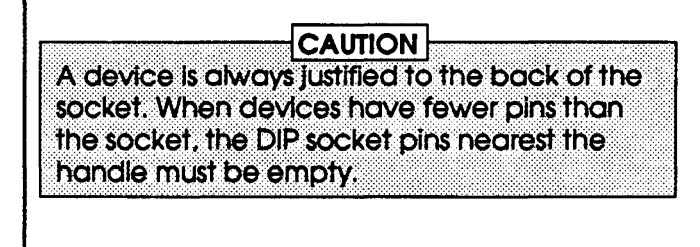

#### **WARNING**

Never insert or remove a device from any socket when the red LED is lit.

#### PLCC Socket

PLCC programming sockets are provided on several modules. The PLCC sockets provided for use with the ALLPRO are compatible with industry standard footprint, height, and shadow. They feature one-step insertion and removal for ease of use. These dedicated sockets prevent cumbersome adaptors from having to be used to program PLCC devices. This section will apply in general to all modules containing PLCC sockets except as otherwise noted in this and other documents. Never insert or remove a device unless the software conditions or the LEDs on the module indicate that it is safe to do so. Voltages may be present which could damage a device.

### PLCC Device Insertion/Removal

Device type and parameters should be selected before inserting the device into the PLCC socket. Never insert or remove a device unless the green LED is lit, indicating that it is safe to do so. If the red LED is lit, voltages may be present that could damage the device.

Insertion: Ensure green "READY' LED is lit indicating that it is safe to insert device. The cutout edge of the device should be in the same corner as the cutout edge of the socket. Place package dead bug into the socket and push the package down fully. This will lock the socket into the up, closed position.

Removal: Ensure green "READY' LED is lit indicating it is safe to remove device. Push down on the top of the socket. The package then comes easily and simply out of the socket.

#### WARNING:

Never insert or remove a device from any socket when the red LED is lit.

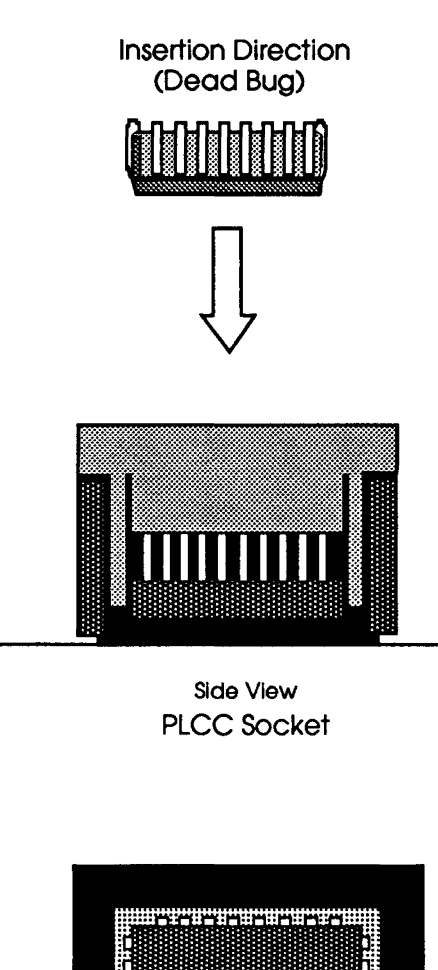

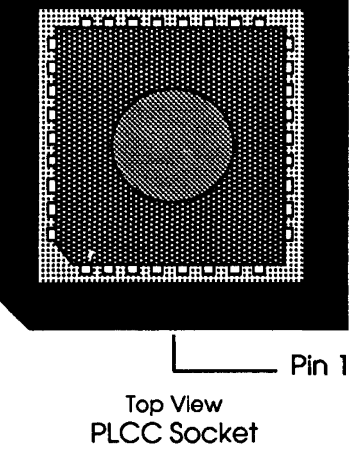

### PLCC Module

The PLCC module on the ALLPR088 is designed to support multiple sockets and a number of different devices in each socket. Because of this, the module does not support decoupling on every pin. Programming signals are applied to all sockets in parallel, so only one device may be operated on at a time. For more details, refer to the technical reference section of this manual.

The figure details a typical layout of the DIP and PLCC sockets on the module. The advantage of this module is that separate socket adaptors are not required for PLCC devices of different sizes.

### **CAUTION:**

Only one device may be inserted into the module sockets at anyone time.

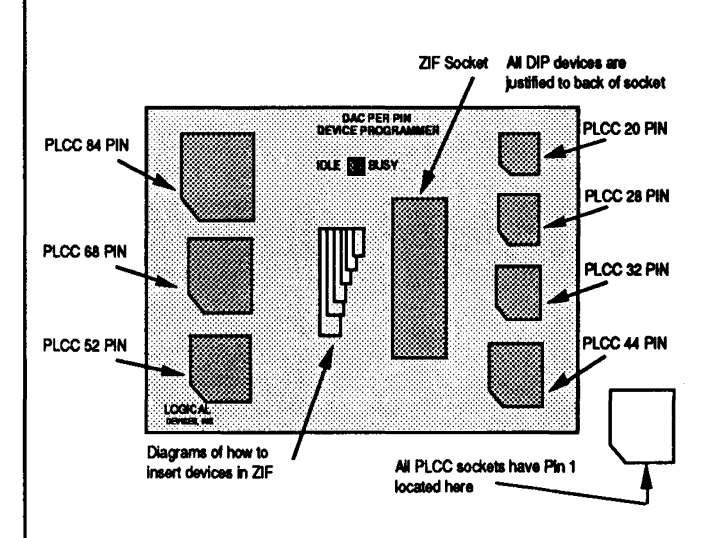

ALLPRO PLCC Module

### **SOFTWARE INSTALLATION**

Installation copies files to the working disks or to the hard drive. The original ALLPRO disks are then stored for safe keeping. An installation program is provided to assist.

The ALLPRO software is sent in archived format with the install program. The archived version requires the use of a hard drive. If a hard drive is not available, an non-archived version of the ALLPRO software may be obtained from Logical Devices.

The power switch for the ALLPRO is in the right comer of the top panel. At power-up, the green LED on the ALLPRO is lit. The personal computer and the ALLPRO programmer can be powered up in either order.

### Software Description

The ALLPRO is controlled by a program that executes on the personal computer. All operations are initiated from this program. The software system consists of a main menu and sub-menus; selection of certain items causes a sub-menu to appear. Various screens and windows indicate the status of set-up or operation of the ALLPRO. Descriptions of menu items appear under the Menu Selection Descriptions section of this manual.

Menu items are selected either by using the cursor arrows and [Return] key or by pressing the first capital letter in a menu item name. Additionally, in some cases, specific function keys listed on the screen may be used.

Integral parts of the software are the device library database files and algorithm overlay files. Database files describe the device configurations and overlay files contain programming algorithms. NOTE:

If a hard drive is not available, contact Logical Devices for a non-archived floppy disk version of the ALLPRO software.

.OVR files contain programming algorithms

.DB files contain device configurations

### Program Organization

The control program that executes in the computer consists of menus, and database and library management functions. Overlay program segments are included for data editing and hex, JEDEC and binary file read and write. Other overlay programs provide the required algorithms. The overlay is automatically loaded when a device operation is selected.

Computer memory not in use by the control program, resident programs or operating system is available for device data. Sufficient memory must be available to store the selected device pattern. The amount of memory installed in the computer must be considered when programming large devices, such as EPROMs.

### **Hard Disk Installation**

The use of a hard drive is recommended when using the ALLPRO software. After the ALLPRO files are installed on the hard drive, store the disks for safe keeping. ALLPRO now has an intelligent program that automates the installation process. It creates the required directory if it does not already exist, checks for sufficient disk space and optionally installs the IC handler overlay file. The installation program displays instructions on the screen as it proceeds, and it may be used for first time installation or for updates. Installation can be done from any drive, but the following steps assume installation from drive A.

To install ALLPRO, put the original Disk 1 into drive A Change the default to drive A by typing:

Start the installation program by typing at the prompt:

Follow the instructions on the screen. After the installation is complete, put the original ALLPRO disks in a safe place. Installation may be repeated as often as necessary. In the event that the hard drive fails, it may be necessary to re-install the ALLPRO software from the disks provided.

**CAUTION** 

To prevent unintentional loss of data, always keep back-up copies of all files that are on the hard drive.

#### WARNING

Formatting the hard drive removes all information previously stored on the hard drive. Use this command with care. Refer to the manual for the computer being used for more information.

#### A: [Return]

A>INSTALL [Return)

#### Installation Enviroment If an error message is received while running the install program, it is possible that the DOS enviroment has been modified. The error encountered appears as such: The install program invokes a second copy of COMMAND.COM. The above error is displayed if the COMMAND.COM cannot be found. The full path name of this file must be specified in the DOS enviroment with the COMSPEC variable for the install program to execute properly. To set this variable to look for COMMAND. COM in the root directory of the C drive, type: Unarchivinq file error - Installation Terminated set COMSPEC=C:\COMMAND.COM

### **Selective Installation of Libraries**

This section applies to users of floppy drive based systems that wish to operate off one diskette.

Not all the database and overlay files can fit on one disk. In systems that have only one floppy drive frequently used libraries may be selectively installed.

Database files have the format of TTTMMM.DB, where TTTMMM is the library name. The TTT represents type, and the MMM represents manufacturer. See the Library ID codes section for details.

Along with the .DB file, additionally required **A>TYPE DEVICESC. TXT** overlay files for a library are listed in the DEVICESC.TXT text file. To access this file, type:

To print out a copy of this document, type: (The document is approximately 100 pages long.)

To construct a complete library file. begin by Including the following files. These files are needed at all times.

Required Program Files

ALLPRO.EXE ALLPRO.MSG MODULE.OVR JED \_LOAD.OVR MOT\_LOAD.OVR ALLPRO.CFG CONFIG.OVR TEK\_LOAD.OVR

PROMEDIT.OVR HEX\_LOAD.OVR DEV \_SEL.OVR ASC\_LOAD.OVR PALEDIT.OVR INT\_LOAD.OVR BIN\_LOAD.OVR

As an example, to install the Lattice PLD library, include the following files listed in DEVICESC.TXT in addition to the above listed base files:

PLDLAT.DB LATTlCE.OVR LAT6001.0VR LAT22V10.OVR

In the above files. the Lattice devices are stored In the LATTICE.OVR file, with the exception of the devices GAL6001 and GAL22V10. which are stored In their own files.

A>COPY DEVICESC.TXT PRN

### **Expanded Memory System**

By using the expanded memory system (EMS), the ALLPRO is capable of programming devices of 4 megabits or larger. The LIM EMS is supported on ALLPRO version 1.50C and later.

#### Introduction

LIM EMS was developed by Lotus Development Corp, Intel Corp. and Microsoft Corp. (thus the L-I-M). This expanded memory system should not be confused with the extended memory system that is used in personal computers. The expanded memory system consists of a circuit card and a software driver. This package is not manufactured by Logical Devices, but is available from third-party sources.

### **Requirements**

At present, DOS is limited to accessing only 640K of memory. The ALLPRO uses 128KofRAM, and the operating system and drivers use another substantial portion. Because of these memory restrictions, devices of four megabits and larger require that the EMS be used to provide additional memory. If the EMS is not installed, the system indicates that there is insufficient memory available.

Unlike a standard memory system, the expanded memory system is divided in pages and a page frame. Each page is 16K bytes, and the page frame consists of four pages, for a total of 64K bytes. The page frame is located above the 640K DOS limit and below the 1 meg addressing limit.

More information on the EMS expanded memory system may be found in DOS manuals.

### RAM Disk and LIM EMS

RAM disk space can be allocated in the computer memory. There are restrictions, however, for distributing data in the RAM disk. If a device requires a single block of memory and a check of RAM disk indicates that there is sufficient space available, it is still possible that the RAM disk may not have the storage capability. In these cases, expanded memory is required. Refer to the section RAM Disk Installation in this manual and to the DOS manual for a more thorough explanation of the RAM disk.

#### Extended Memory and LIM EMS

For computers that are equipped with extended memory, drivers are available that emulate UM EMS. The driver permits the extended memory on the computer to be used as expanded memory.

#### Installation of EMS

Follow the installation instructions provided with the EMS card. With power disconnected, install the card into one of the computer's expansion slots. Power up the system and install the software.

After a device is selected using the ALLPRO software, the ALLPRO attempts to allocate DOS memory. If DOS reports that insufficient memory is available, an attempt is made to locate the EMS driver. If the driver is not found, an insufficient memory message appears. If the driver is found, ALLPRO tries to allocate memory for the device. If not enough EMS memory exists, ALLPRO reports insufficient EMS memory for the selected device.

If adequate space is found in memory, normal ALLPRO operation continues.

### **RAM Disk Installation**

To speed up program execution, a section of computer memory can be designated as a RAM disk. The advantage of using RAM disk is that, although it behaves like a hard drive, access time is ten to twenty times faster. RAM disk can either be placed into extended memory above 1 Meg or into low memory below 640K In either case, sufficient memory must remain to allow the operating system and ALLPRO software to be loaded.

NOTE: RAM disk storage is volatile, and data is lost when the computer is reset or turned off. After the RAM disk is created, use a batch file to copy the ALLPRO software and libraries from permanent disk to RAM disk. For a complete explanation of the RAM disk utility, refer to the DOS manual for the computer being used.

### **Opening Display Screen**

The opening display screen appears when ALLPRO is executed. The screen may be bypassed by pressing any key before or during the display. To permanently disable the display screen, delete or rename the LOGO.OVR file. It may be renamed LOGO.BAK.

# QUICKSTART **Examples**

This section includes two examples of programming with the ALLPRO designed to help the user become familiar with the basic operating concepts. Concepts used here apply to most programming applications.

Blank devices are included with the ALLPRO so the user may get started immediately. Both sample devices are in DIP packages and use the DIP ZIF socket.

### **PROGRAMMING EXAMPLE 1**

In the first example, we will learn how to blank check. program and verify a 27256 EPROM.

Turn on the ALLPRO.

From the host computer keyboard, call the ALL-PRO program. At the DOS prompt, type:

The main screen appears:

Use the cursor control keys to select the entry:

When the entry is highlighted, press:

Use cursor and return keys to select:

The screen shows:

Use the cursor keys to select the library and device.

The green LED is illuminated.

C:\ALLPRO <return>

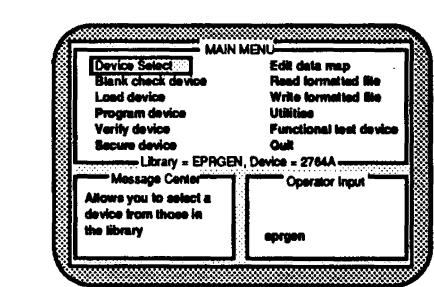

\* Device Select

<return>

Choose library and device

Search for all libraries

**NOTE:** 

If the first three letters of the library name are known, entering them makes the search much shorter. In this example, EPR.

**EPRINT** Intel EPROM library

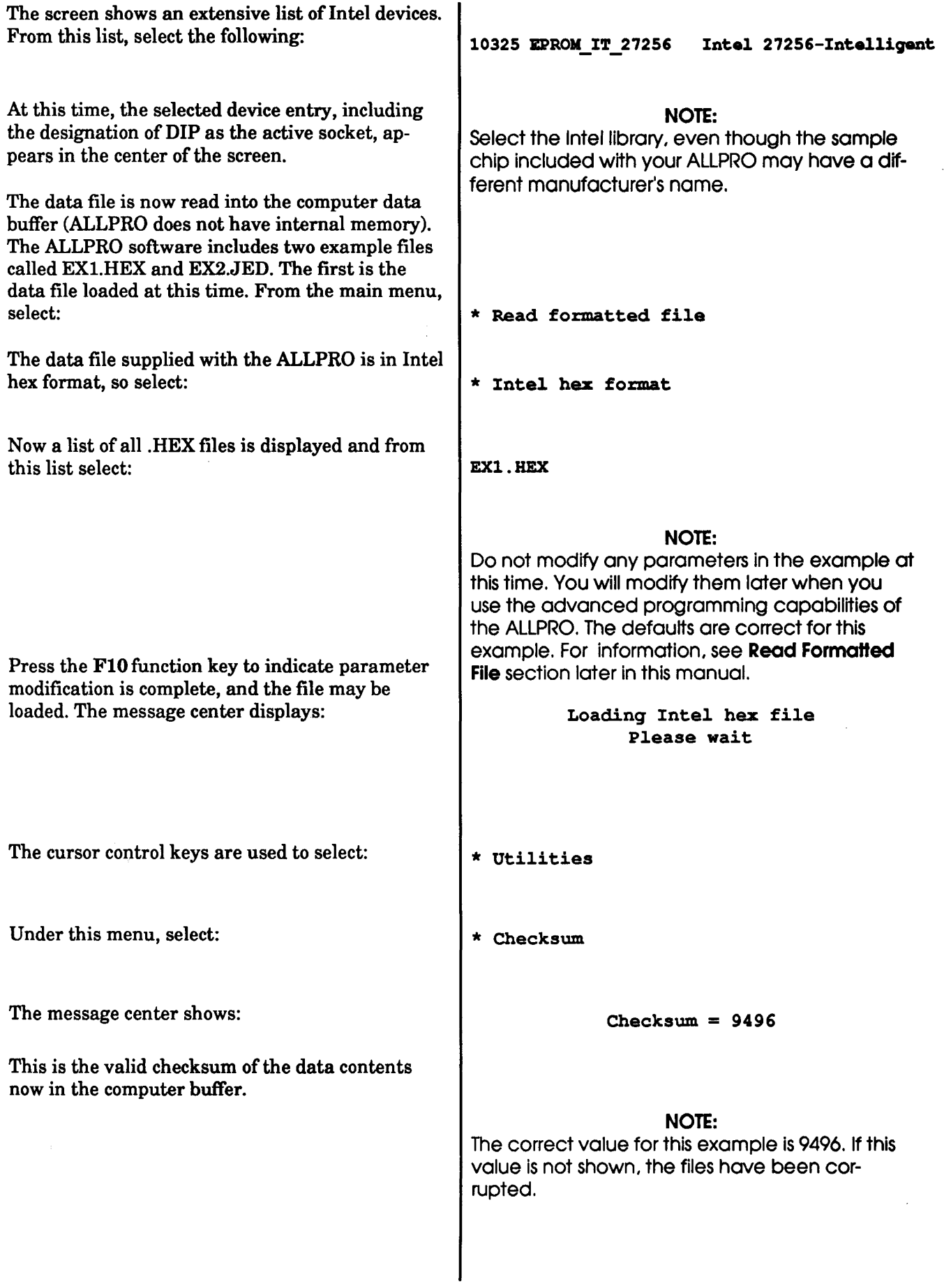

The 27256 device is now inserted into the ZIF socket, notch down (towards you) and positioned towards the back of the socket (away from you). See the illustration:

Pull the handle down to secure the device.

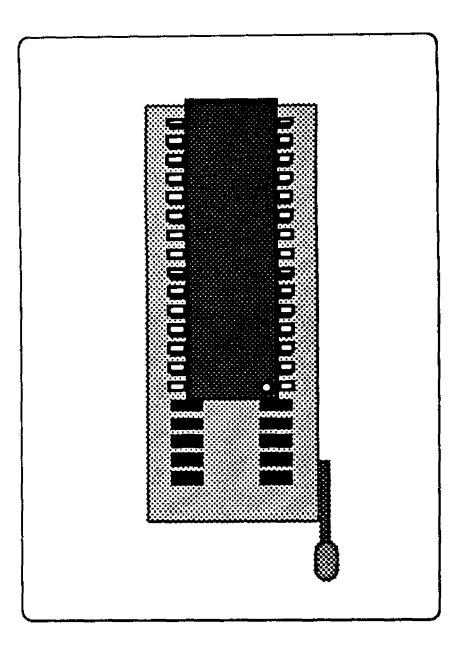

To ensure that the device has not been previously programmed, select:

This checks that all cells in the device are blank. The completion scale is displayed, and when completed, the message center shows:

At this point, the data to be programmed is in the computer buffer and an unprogrammed device is in the ALLPRO ZIF socket. The next step is to program the device. From the main menu, select:

The message center reports:

Elapsed time is displayed on the Performance Monitor screen. This device normally programs in approximately three minutes. In addition, the completion scale is displayed along with a Max tries display. During programming:

After programming, the device is automatically verified and the checksum calculated. The checksum should be 9496, the same value as observed previously.

 $\checkmark$  The EPROM is now in a programmed state. The green LED is illuminated

It is safe to remove the device from the socket when the green LED is lit.

end of example

\* Blank check device Device is blank NOTE: If device is not blank. erase it and try again. \* Program device Programming device The red LED is illuminated

WARNING Do not touch the device while the red LED is lit.

### **PROGRAMMING EXAMPLE 2**

**MAIN MENU** Edit data map In this example, we learn how to blank check, Devloe S program, verify and functionally test the TI TIBPAL16L8-25 PLD device. **Function** Quit Library = EPRGEN, De --<br>\* - 2764A ne Ca **Coarstor Incut** .<br>Hows you to select a device from those in library aproe ALLPRO <return> Type: \* Device select The main screen appears. Select: Select: \* Choose library and device At the prompt, type: PLD When the library list screen for PLDs appears, select: PLDTI\_ TI PLD Library From the resulting list, select: 10385 TIBPAL16L8-12/15/25 Octal 16 Input And-Or... From the package menu, select: 20 pin DIP Message center displays: Select Package Type Display at center of screen reads: Library = PLDTI<sub>\_</sub>, Device = TIBPAL16L8-12/15/25-DIP At this time, the data file is read in from the \* Read formatted file computer. Select: Choose file named: EX2.JED Message displays: Loading JEDEC file A moment later, the display changes to: Checksum  $= 73ca$ **NOTE:** The correct value for this example is 73ca. If this value is not shown, the files have been corrupted.
At this time, the device is inserted in the socket, notch down and rear justified, as shown in the illustration.

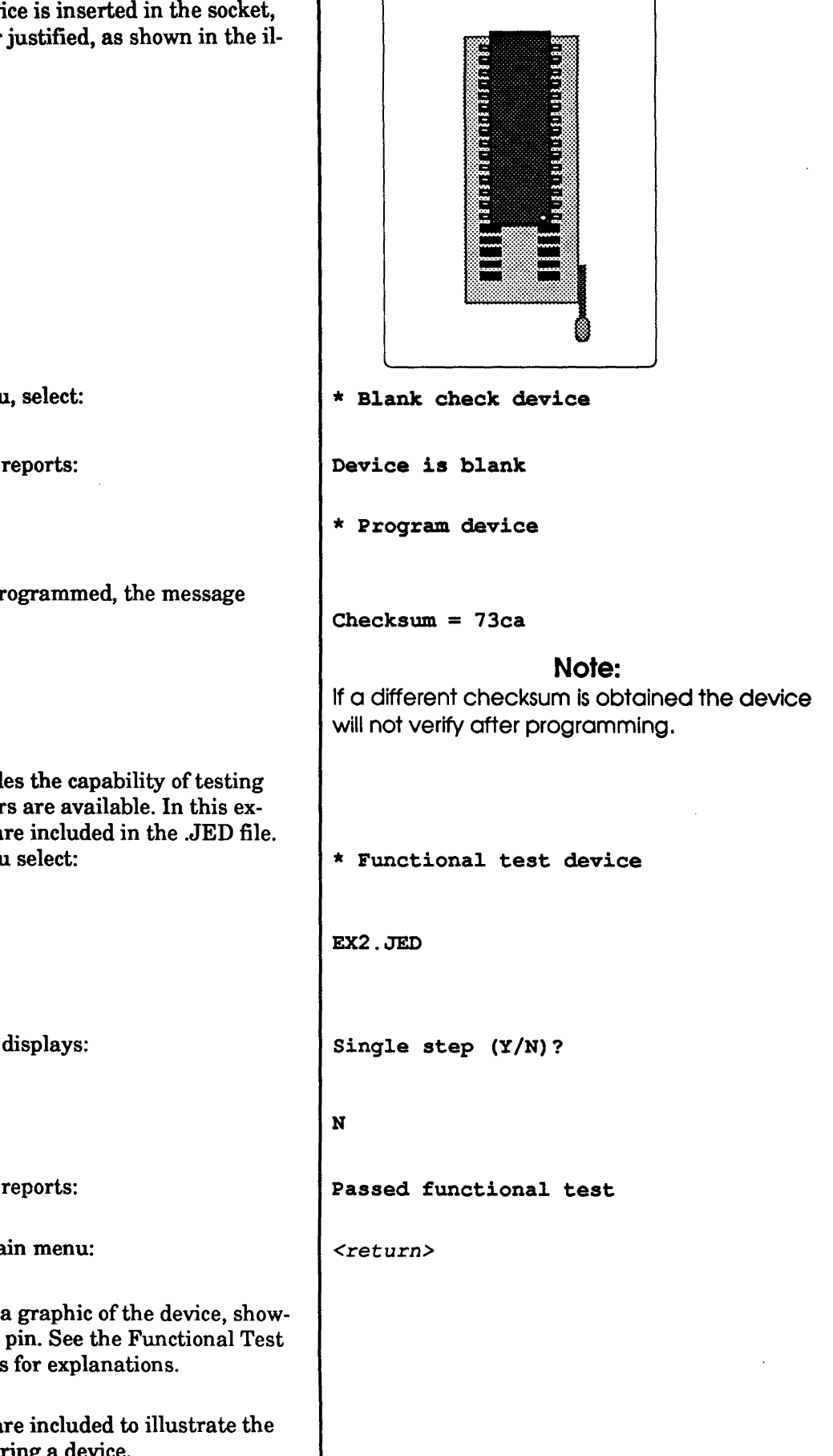

From the main menu, select:

The message center reports:

Select:

After the device is programmed, the message center reports:

The ALLPRO provides the capability of testing devices, if test vectors are available. In this example, test vectors are included in the .JED file. From the main menu select:

Select:

The message center displays:

Select:

The message center reports:

Press any key for main menu:

The screen displays a graphic of the device, showing the state of each pin. See the Functional Test section of Operations for explanations.

The next few steps are included to illustrate the effectiveness of securing a device.

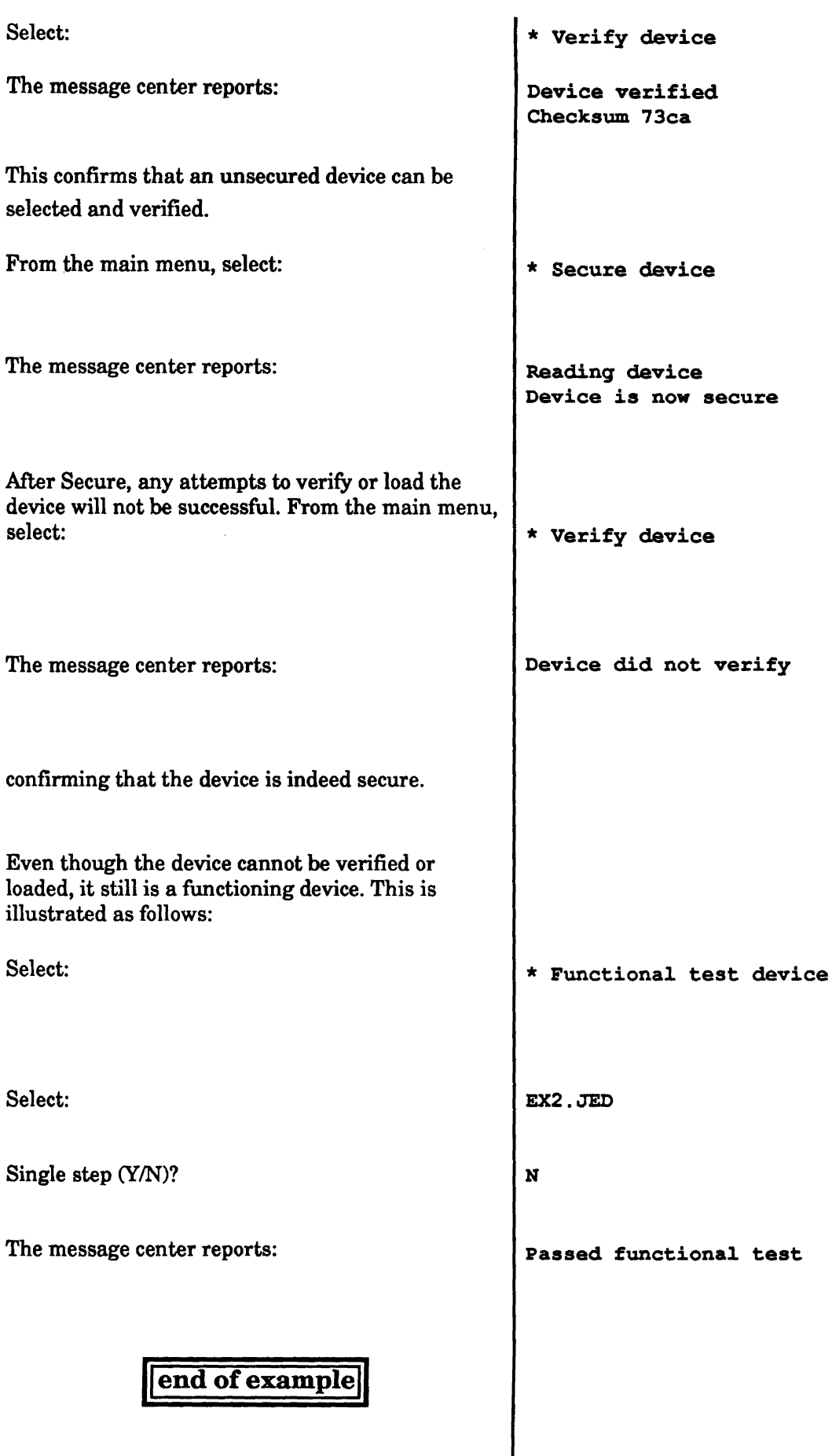

 $\bar{z}$ 

 $\ddot{\phantom{a}}$ 

# **OPERATIONS**

This section is logically arranged in an identical structure as the main menu to enable the user to quickly locate a specific menu item or section.

## . **User's Interface**

The screen is divided into three display areas: the main display, the message center and the operator input area.

### Main Display

The main display area presents menus or work space as appropriate for the operation. This area alternates between selection menus, selection lists and work space.

The top boundary of each display area contains a title block, while the bottom border of the main display window contains information pertinent to the current operation. On the main menu, the currently selected library and device type is displayed. During other operations, the contents of this line may change.

Message Center

The message center displays status messages, error messages or instructions relating to the current operation. The message center is located on the lower left portion of the screen. This area should be monitored for instructions and error messages during normal operation.

## Operator Input

Operator input is either via keyboard entry or the cursor arrows. Use the keyboard to type information in; input is displayed on the operator input window. Additionally, use the cursor arrow keys to highlight a selection, and then press the [Return] key.

The operator input window is located on the lower right side of the display screen. This area contains the operator prompt when keyboard entry is expected. Previous entries are scrolled up as new entries are made.

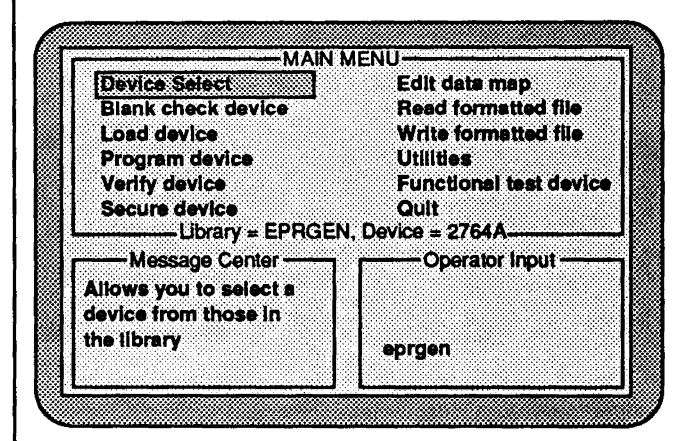

### User's Interface

#### **NOTE:**

When a menu item is highlighted, a description of that item appears in the message window.

The main menu illustration shows the three display areas that appear on the screen. In this case, the user has already selected a 2764A EPROM. The message center text changes when different items are highlighted on the main menu.

The highlighted text points to selectable items. Movement between items is accomplished by depressing the cursor movement keys (up arrow, down arrow, right arrow and left arrow) until pointing to the desired item. The operation is selected by depressing the [Return] key. When a menu item is highlighted, a description of that item appears in the message window.

#### Quick Select of Items

A hot key may be used to quickly select a menu item. The first capital letter of each item designates which is the hot key for that item. Press the hot key to immediately choose the operation.

The hot key is designated by the capitalized letter in a menu item.

> aUto serialization the hot key is  $U$

**Checksum** 

- the hot key is  $C$ 

### Performance Monitor

During load, blank check, verify and program operations, the Performance Monitor screen is displayed. A Completion Scale bar graph indicates the percentage of operation completed. This graph is displayed only if the device selected is an EPROM, PROM or MICRO with a data area of lK or more. Smaller size EPROMs, PROMs and all PLDs do not display this graph.

The Performance Monitor also displays the elapsed time while an operation is being performed. A Maximum Retries scale is also displayed for certain device operations.

### Max Retries Scale

The Max Retries (Maximum Retries) scale indicates the number of attempts required to successfully program a device. The Max Retries scale appears on the Performance Monitor screen.

When programming devices for which the manufacturer allows more than one programming try per location, the Max Retries scale appears to the right of the Completion Scale on the Performance Monitor screen. This screen appears only for memory devices of 1K and larger. After programming is successfully completed, the Max Retries scale indicates the greatest number of attempts that was required to program a bit or byte in the device.

The maximum number of programming retries allowed varies by device. The Max Retries scale, however, displays only up to 17 retries, and this number is not user selectable. The Completion Scale only advances after a bit or byte (depending on the device) is successfully programmed. If programming is unsuccessful after the maximum number of retries is reached, programming is abandoned and the device is failed.

The flowchart shows the sequence followed by the max retries (maximum retries) algorithm. Notice that a programming attempt is made on the next location only if the previous location is successfully programmed.

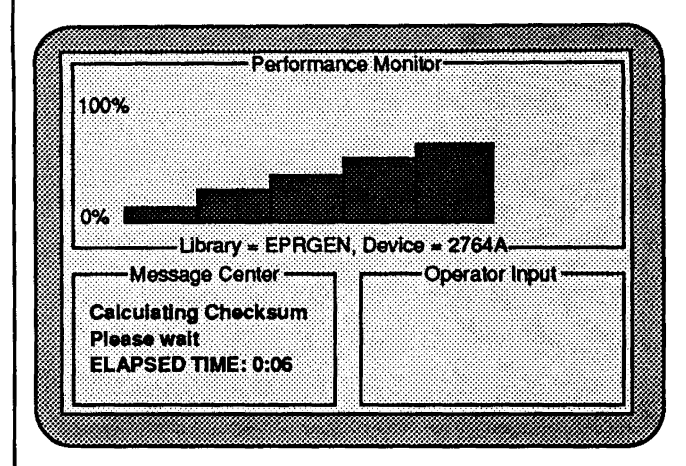

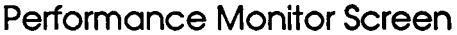

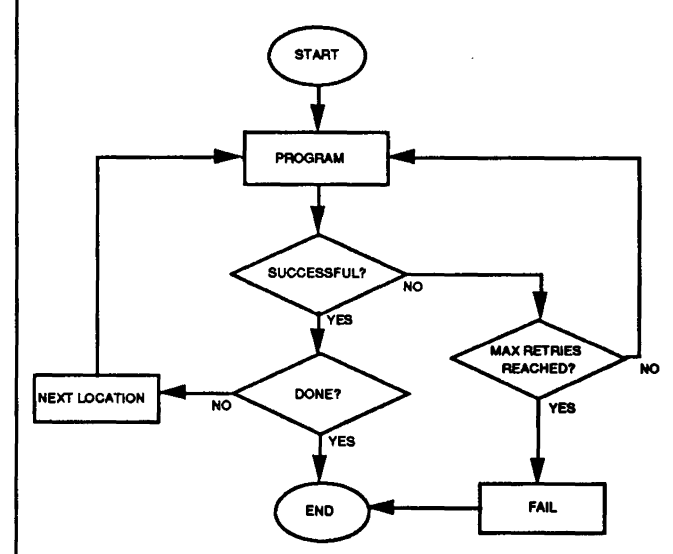

Maximum Retries Algorithm

## **ALLPRO Main Menu and Sub-Menus**

The table may be used as a ready reference for locating items on the main menu and sub-menus. The menu items that are followed by an asterisk (\*) do not appear on the screen as menu items. They are screens that automatically appear following the completion of a menu item. See the text for the particular item for a more detailed description.

Selecting device select, read formatted file, write formatted file and utilities from the main menu causes a sub-menu to be displayed.

The table of menu items shows the menu items that are available from the main menu. If a menu choice pulls down a sub-menu, the sub-menu choices are shown in the second column. The capitalized letter in each item is the letter that may be entered to select that item.

Certain sub-menu items may cause another submenu to be displayed. These menus are usually parameter menus, such as those for set programming, and are detailed in other sections of this manual.

Other sub-menus may display a list of filenames. If a list appears, and no filename is highlighted, press the Escape [Esc] key to cause the highlight to appear, then use the arrow keys to move the highlight.

The [Esc] key is also used to return to the Main Menu window from the Operator Input window on the Main Menu display.

### How Descriptions Are Arranged

The text on the following pages that describes the items on the menus is arranged in the following manner.

The first item in the text is the first item that appears on the main menu. The items that follow in the text are all the items that appear on the sub-menus under the main menu item. After all sub-menu items are described, the next item on the main menu is described, followed by its associated sub-menu items, and so on.

### Table of Menus and Sub-Menus

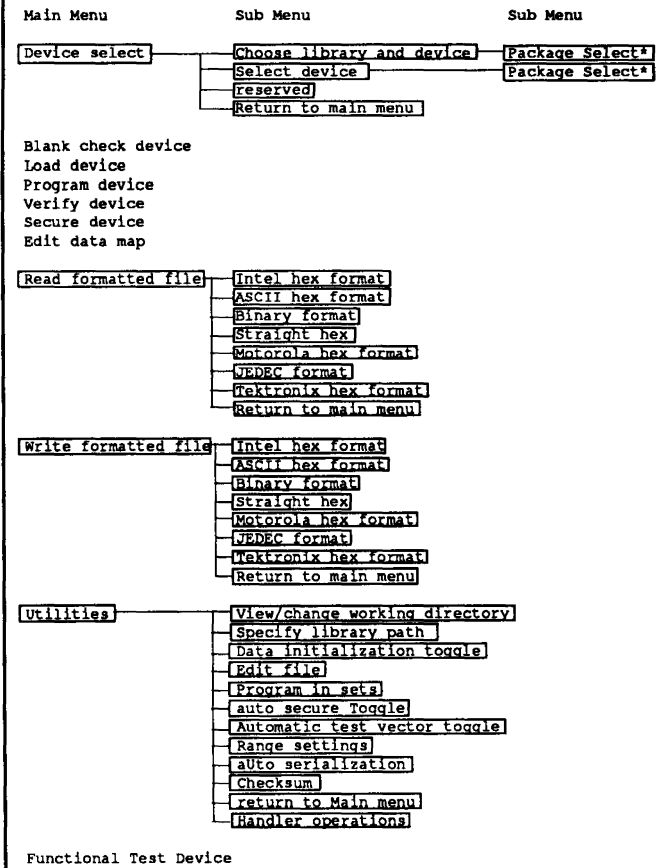

Quit

#### NOTE:

The Main Menu and Sub-Menus list the operations supported by the ALLPRO. Depending on the ALLPRO software being used, certain items may not appear on menus. For a description of the various software systems that are available, see the Getting Started/Installation section in this manual.

#### NOTE:

Most items on the menu require that a device be selected from the libraries before the menu item is selected.

In the case of certain menu items, such as return to main menu, these items are described only once, although they appear several times throughout the menus.

## **Device Select**

Select a manufacturer and a device from those in the libraries

When this item is selected, a sub-menu appears. Device selection is a two-step process.

The first step requires that the library expected to contain the desired device be selected. On the submenu, choose library and device displays each set of library files found. The path searched for library files may be specified in a utilities menu operation. Initially, this path is the path specified in the configuration file.

To select a library, point and select the desired item, either by using the arrow keys or by typing in the first six letters of the LDI device library filename. See the LDI Unique Six-Character Library Filename Code section for information about the device library filename conventions.

The second step requires that the specific device be designated. The device may be selected with the arrow keys, or the device code may be keyed in from the keyboard. See the LDI Unique Five-Digit Device Code section for information about the device code format.

If a library has already been chosen, then the select device item on the sub-menu may be selected. This displays all devices available under the specified library.

### Device Libraries

Once a device is selected by the user, the ALLPRO accesses the characteristics of the selected device from a library file. The library files describe the electrical characteristics and operational sequences that are used to program or read a device.

The ALLPRO provides a full range of electrical characteristics for each device pin. The software configures pins according to the library description and then sequences through the steps to program, read and verify devices. User selection of a device causes the ALLPRO to read a library description entry and set up the parameters for the device. Libraries providing support for most programmable devices are available.

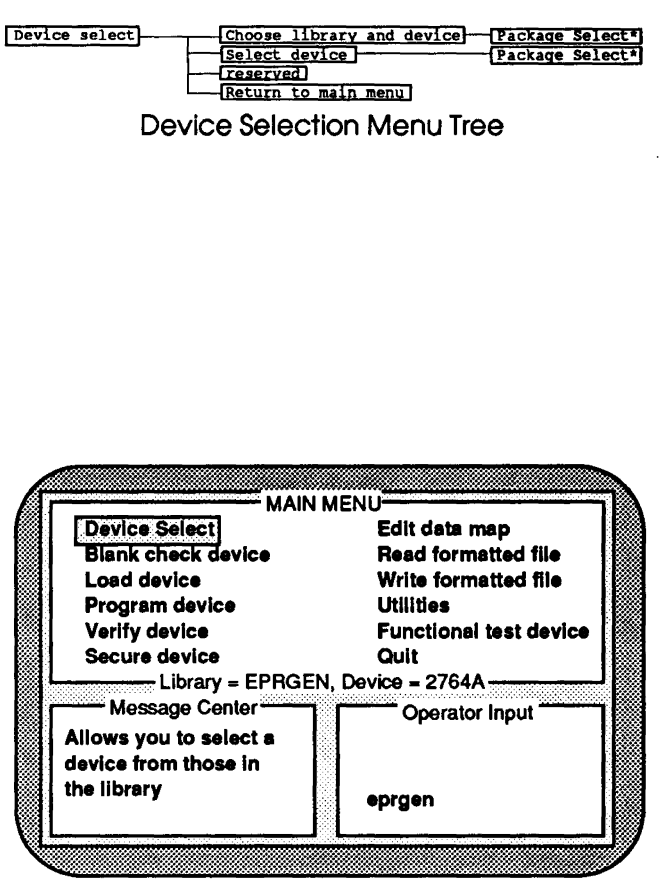

Main Menu: Selecting a Device

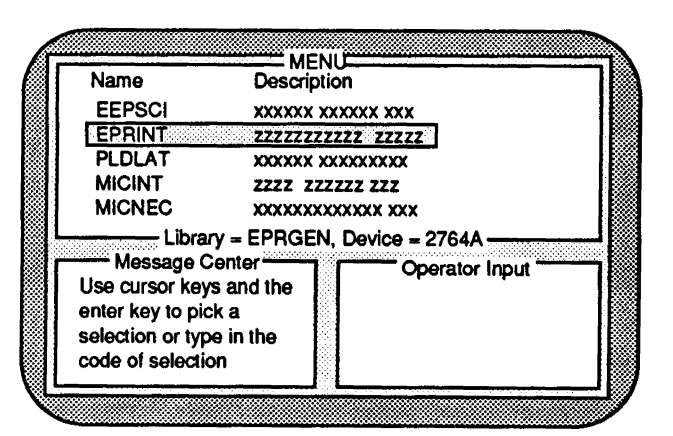

Sub Menu: Highlighting a Desired Library

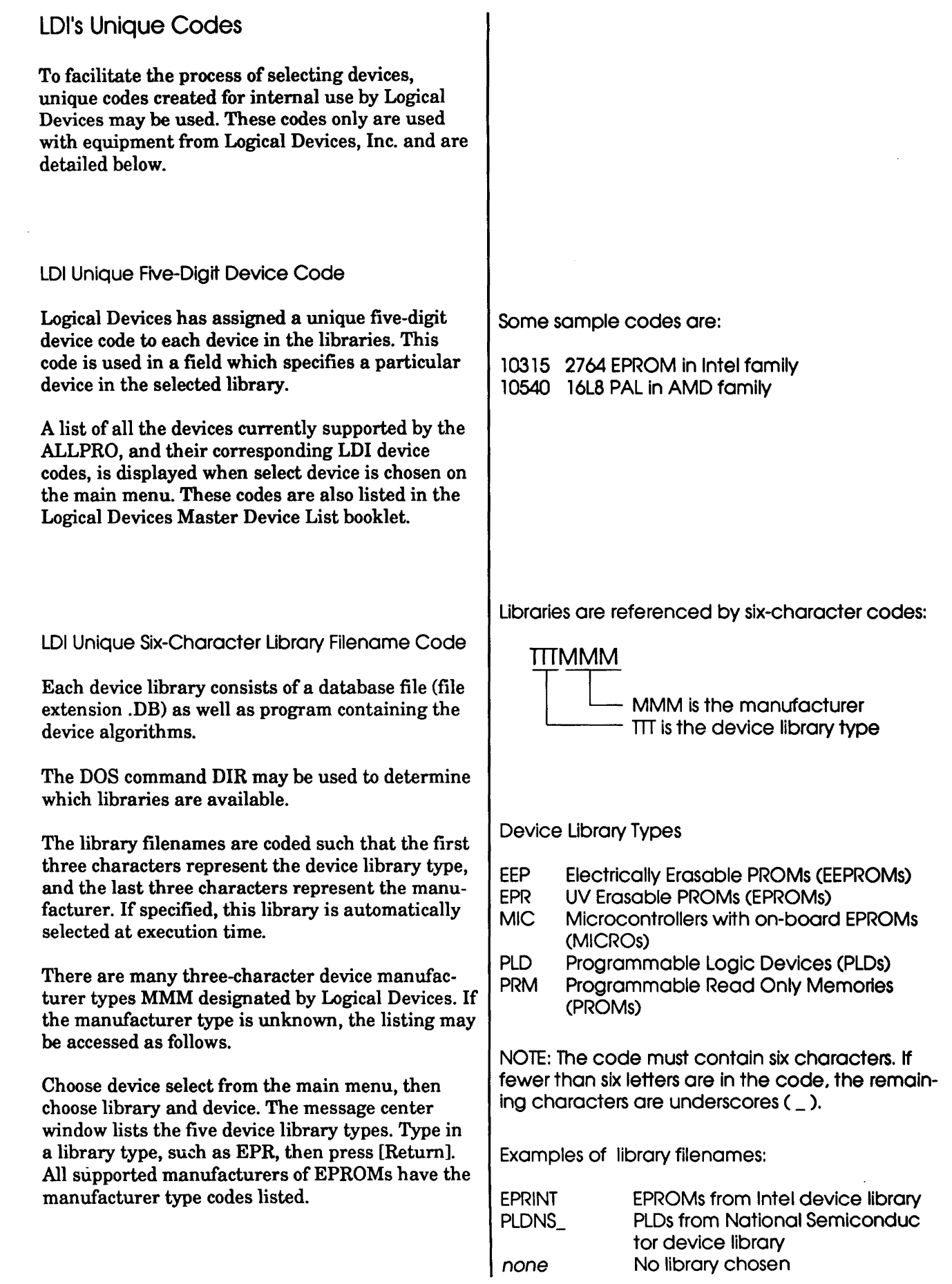

### Choose Library and Device

Select a manufacturer and device from the libraries.

Prior to selecting a device, a device library must be chosen. Each library contains details on a series of components and contains related devices from a single manufacturer. For example, AMD PALIOLB and AMD PAL16R8 are in one library, whereas Intel EPROMs are in a different device library.

Refer to the LDI Unique Six-Character Library Filename Code section for details about using the codes for faster library searching and device type selection.

When choose library and device is selected, a search for device library files is initiated. To shorten the search time, one of the three-character device types listed can be entered before searching, and only libraries under that device type are displayed.

Once a device library is selected, the library code is displayed on the bottom border of the main display area. Each library is identified by the first six characters of the library filename.

### Select Device

Select a device if manufacturer is already selected.

When choosing a device, devices in the selected library are listed in the main display area. Each line displays the LDI device code and the device name and description. If more devices are included in the library, they may be displayed by pressing the page down [Pg Dn] or page up [PgUp] keys or the arrow keys.

Selection is made by pointing and selecting the desired device with the arrow keys.

As an alternative to locating the device in the displayed list, the device's identifying code may be entered from the keyboard when the list appears on the screen. Keyboard input is displayed in the user-input window. Refer to the LDI Unique Five-Digit Device Code section for information about using the device codes for faster device selection.

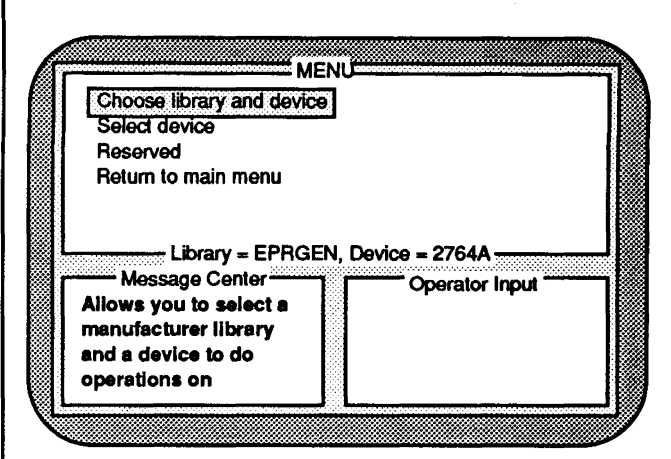

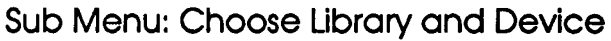

For example:

If EPa [Return] is typed in. ALLPRO searches all EPROM libraries.

After searching. libraries and their descriptions are displayed alphabetically by library names.

To select a library. use the arrow keys. or the LDI six-character library code may be typed in.

To rapidly select the library or library and device family. type in the three or six letter codes as described above.

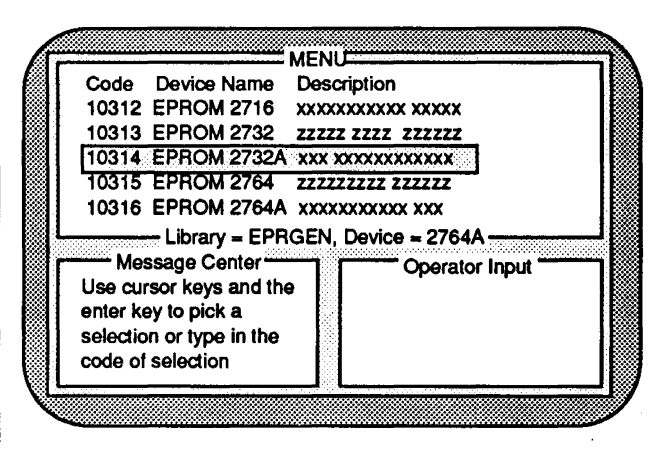

Selecting a Particular Device Type

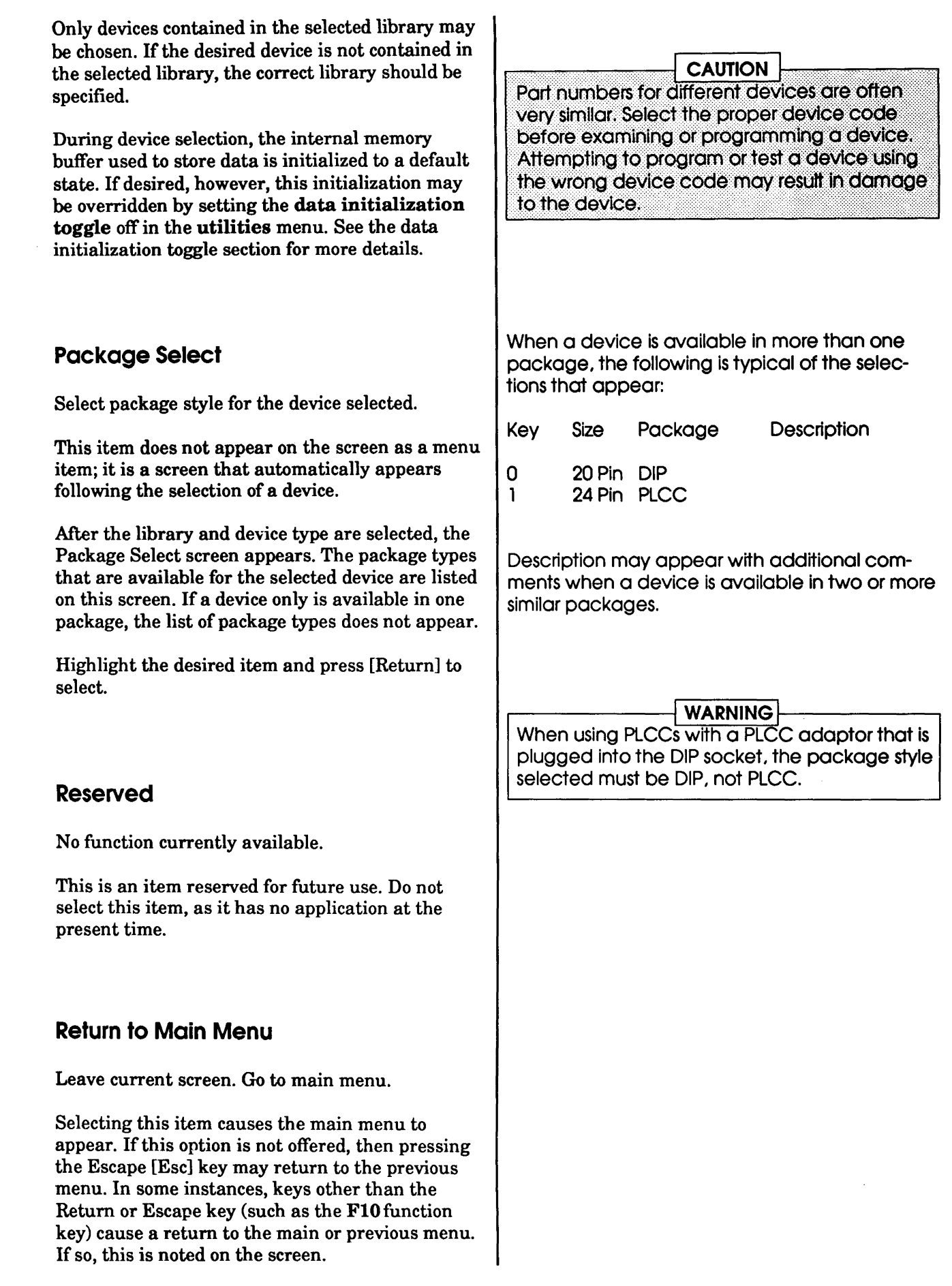

## **Blank Check Device**

See if the device in socket is in an unprogrammed state.

Every device has a state called a blank state. In some devices, a blank state occurs when all bits are set to zero; in other devices, a blank state is defined as all bits being set to one. New devices that have never been programmed are usually in a blank state. Devices that have been completely erased after having been programmed are in a blank state. Depending on the device, a blank state may be shown as all  $ff$  (hex) or 00 (hex) on a fuse map.

Blank check verifies that a device is in an erased or unprogrammed state. Each valid fuse or location is compared against the expected unprogrammed condition for the selected device. If the device does not verify as being blank, an error condition is displayed in the message center.

Blank check completes with one of two possible results. A message is displayed indicating either that the device is blank, with no error conditions, or that the device is not blank.

The error message includes the device array in which the error was encountered. The address in error is displayed as a hex value for memory devices and in an input/product/output format for PLDs. The device data is displayed in parallel format as read from the device.

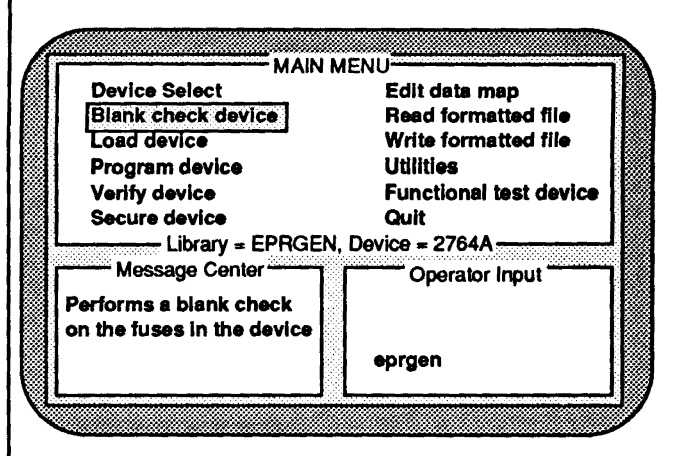

Main Menu: Blank Checking a Device

#### NOTE:

Blank Checking EEPROMs The algorithm for EEPROMs performs an erase prior to programming the device. Because of this. blank checking an EEPROM is a useless procedure. EEPROMs also can be programmed to a blank state.

A manufacturer may leave a checksum in an EEPROM. anticipating that it will be automatically erased before programming.

## **Load Device**

Copy the data pattern from device in socket to computer buffer.

Load device copies the patterns programmed in a device into the internal computer memory. This data may then be programmed into new devices or displayed and modified with the data map editor or stored to a file for later use.

After loading the data pattern, the checksum of the data read is computed and displayed in the message center window. For PLDs, the checksum is calculated in accordance with JEDEC Standard No. 3B. For memory devices, the checksum is the i6-bit value calculated by summing all valid memory contents.

Refer to the Checksum in the Utilities section for more details.

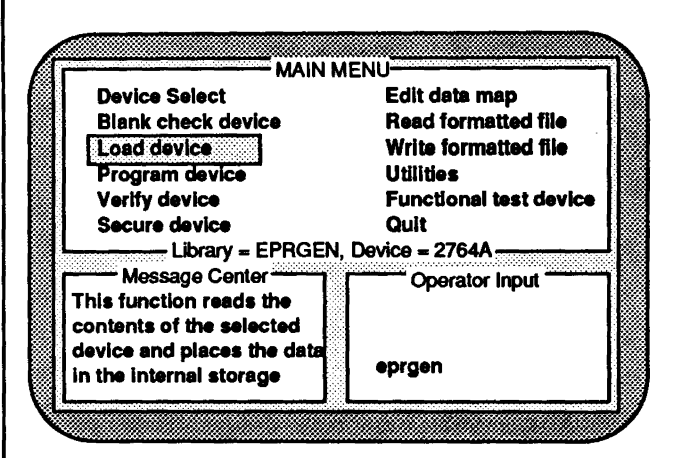

Main Menu: loading a Device

## **Program Device**

Place a new data pattern from computer buffer into the device in socket.

This selection programs the data pattern stored in memory into a device. Data stored in memory (diskette or hard drive) is placed into the computer buffer and then programmed into the device. After programming is complete, verification is performed per the manufacturer's specifications, including both a high and a low Vcc margin verify, if needed.

Prior to programming, a blank check is recommended, to ensure that the device does not contain previously programmed cells.

If an error condition is detected during the postprogram verify, the message window indicates the array and address in error and both the expected data (RAM data) and the actual data (device data). The address is displayed as a hex value for memory devices and in input/producVoutput format for PLDs. Device data is displayed in parallel format as read from the device.

If no verify error is detected, a message so indicating is displayed.

Red and green LEDs on the ALLPRO also indicate the status of the socket. If an error is encountered during programming or verification, the red LED remains lit, and an error message appears on the screen. To cancel the red LED, press any key on the keyboard. Refer to the section in this manual that describes the LED status conditions.

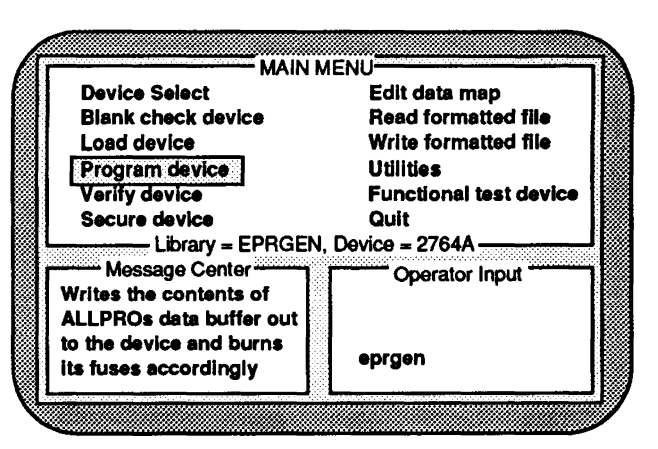

Main Menu: Programming a Device

## $CAUTION$

If a key is pressed during an operation, the operation is cancelled. Do not touch or remove a device during an operation.

## **Verify Device**

Assures that data in the device matches data in the computer buffer.

Only devices that do not have the security fuse blown can be verified. Not all devices have a security fuse. For more details, see the Secure Device section.

The verify operation requires that the exact data pattern or file that was used to program the device be resident in the computer buffer.

The verify procedure validates the pattern read from a device against the current pattern in memory. If recommended by the device manufacturer, a verify pass is done for both the high and low Vcc margin. This type of verify detects marginally programmed or erased cells that may not be found during a standard verify at normal Vcc levels. If a discrepancy is found, the message center indicates the array in which the error was encountered, the location or fuse in error, and both the expected data pattern (RAM data) and actual data pattern (device data) read.

If no verify error is detected, a message so indicating is displayed.

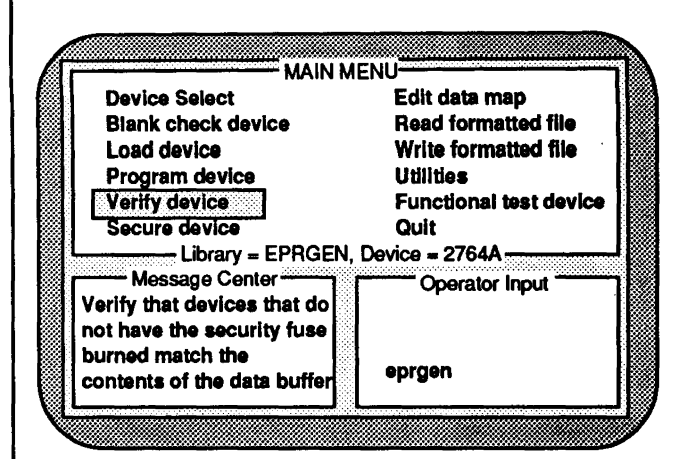

### Main Menu: Verifying a Device

## **Secure Device**

Disables the device so that its contents can no longer be examined or modified.

The secure device function prevents the pattern programmed into the device from being read or copied. This feature is not supported by all devices. Consult the manufacturers' data books to check the availability of the secure option.

To ensure that the security fuse has been blown, the secure device operation is preceded by a read of the device and followed by a verify. Security is confirmed when valid data can no longer be read or verified against a previously read pattern. Once a device has been secured, it is seen as a blank chip even though it is not actually blank.

Additional information about automating the secure process is available in the Auto Secure Toggle section.

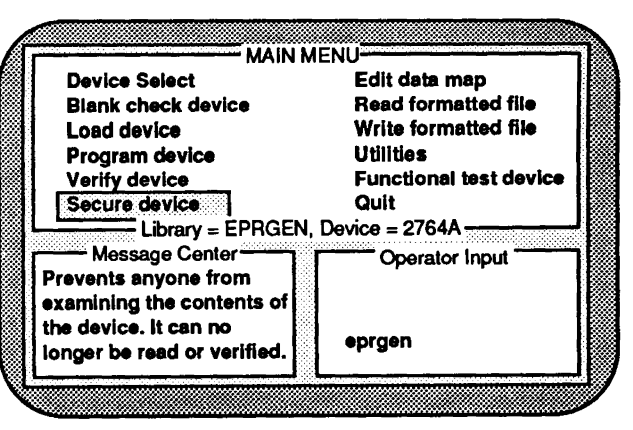

Main Menu: Securing a Device

#### **CAUTION**

Once a device is secured, if cannot be unsecured to read the data in the device. With erasable devices, the data is erased when the security bit is erased.

#### NOTE:

The Secure Device function is not supported by the ALLPRO for all devices that have this feature.

#### NOTE:

Some devices have an encryption array which is programmable. Refer to the Device Usage book for more details.

## **Edit Data Map**

Examine or modify data in the computer buffer.

A data editor is available to modify data in memory. The editor has different features, depending on whether an EPROM or a PLD is selected. The Edit Data Map, Edit PLD Data Map and Byte . Swap Function sections explain editor operations for each device type.

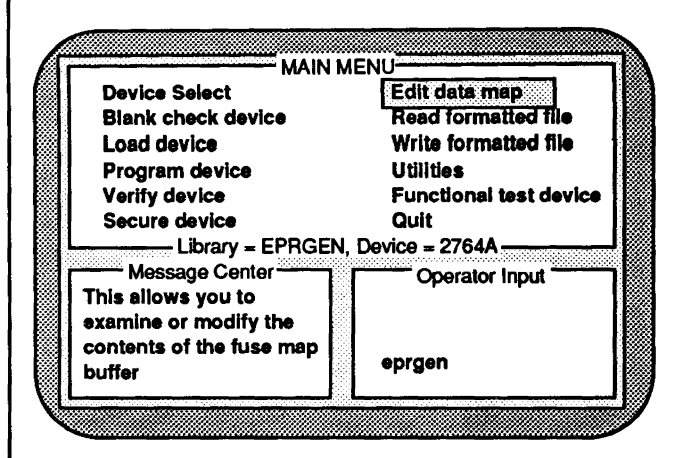

### Main Menu: Edit a Data Map

### Device Arrays

Many devices contain groups of fuses or addressable locations that are organized into different functional arrays. For example, an EPROM may be page addressable, where each page is considered to be a different array, whereas a PLD may have four arrays: an AND/OR array, an OUTPUT ENABLE array, a PRESETIRESET array and an OUTPUT ARCHITECTURE array.

Generally, an array represents fuses or locations that are grouped according to the addressing arrangement in the device. In some PAL or PLD devices, the array groups differ from the JEDEC fuse numbering order. When viewing or modifying fuses in PLDs, note that the JEDEC fuse number may be displayed non-sequentially.

### Editing a Data Map

This section applies to PROMs, EPROMs, EEPROMs and MICROs. If PLDs are being edited, see the Edit PLD Data Map section.

When memory and MICRO devices are being edited, the main window displays data in hex format on the left side and in ASCII format on the right. The hexadecimal address of the first word of each line is displayed left of the hex data display.

Each hex data pattern is displayed in device words. If an 8-bit device is being edited, one byte is displayed in each group. If the device is 16-bit, it can be displayed in groups of one or two bytes. This feature in the editor is referred to as word addressing and can be invoked using the F4 key.

The ASCII format equivalent of the hex pattern is displayed on the right side of the screen. The ASCII character for hex data 00 is displayed as a period (.). During an edit session, additional information is presented on the lower border of the main display area. The left portion displays the hexadecimal address of the cell currently being pointed to. The right portion displays the array number or the page number, if a multiple-paged device is selected.

Cursor arrow keys position the cursor to a desired location. The [PgUp] and [PgDn] keys cause the previous or next set of data bytes to be displayed. The [Home] and [End] keys position the cursor to the beginning or end of the device pattern. If the device has multiple pages or arrays, the [Home] and [End] keys apply to only the current page or array. Changes are accepted as the hex characters o to 9, A to F and a to f.

Data editing features can be invoked by using the following function key sequences:

- Fl displays one of three help screens. Subsequent pressing of the F1 key displays the next help screen.
- F3 fills memory with a specified byte. When F3 is pressed, the ALLPRO prompts for a two hex digit (one byte) data pattern. If the range is not set, the entire memory reserved for the device is filled with this pattern. If the range is set, only that part of memory bounded by the range is filled with the specified byte. If a multiple-paged

Data Map Editor Commands

Fl F2 F3 F4 F5 F6 F7

F8

F9

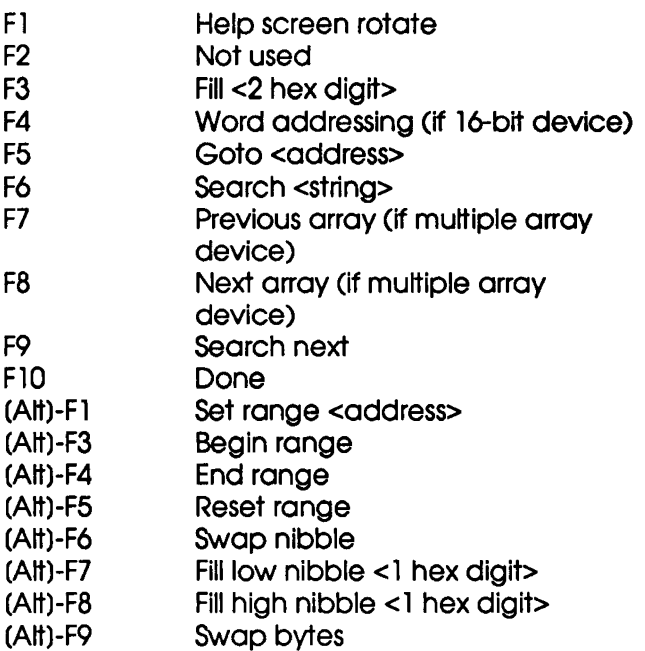

device is selected, this function fills all of the pages (arrays).

F4 toggles the display between byte addressing and word addressing. If the device is a I6-bit device, the data can be displayed in both addressing modes. In the byte addressing mode, data is displayed in groups of one byte (two hex digits). In the word addressing mode, data is displayed in groups of two bytes (four hex digits).

F5 positions the cursor to a specified location. After pressing F5, the ALLPRO prompts for an address. Entry is accepted in three different formats: decimal, octal or hex. The entered number must be immediately followed by a format specifier: n for decimal, 0 for octal or h for hex. The specifying character may be either upper or lower case. If no specifier character is included, the address is interpreted as hexadecimal.

- F6 locates the occurrence of a string pattern. The search string may be entered in either hex or ASCII format. A hex string must be preceded by a slash  $($ ). ASCII strings must be preceded by a single quote (').
- F7 changes the display to the beginning of the previous page if a multiple-paged device is selected.
- F8 changes the display to the beginning of the next page if a multiple-paged device is selected.
- F9 initiates a search for the next occurrence of the current search string. For this function to operate properly, a search string must be entered prior to execution.
- FlO returns the system to the main menu.

The following commands are initiated by holding down the [Alt] key and pressing the function key. These commands adjust the range, which sets the lower and upper address boundaries for the fill (F3) command.

[Alt}·FI sets the range. The range is used with the fill command. The ALLPRO prompts for the addresses for the beginning and the end of the range.

#### Examples Using the F5 Key (Cursor Locate)

To go to a decimal address of 100, press F5, then enter lOOn (Retum).

To go to an octal address of 500, press F5, then enter 5000 (Retum).

To go to a hexadecimal address of 3ft. press F5, then enter 3fth (Retum) or 3ft (Return).

If a multiple-paged device is selected. this feature only allows positioning to an address in the current page.

#### Examples Using the F6 Key (String Search)

To search for a hex string of OdOa. press F6 and enter / Od Oa (Return).

To search for an ASCII string of any message. press F6 and enter any message (Retum).

#### Notes on the F8 Key (Page)

When editing devices larger than 2 Meg. the memory is paged. The chart shows the actual addresses and the addresses that appear on the screen. An offset of 40000 hex is added to the addresses on the second half.

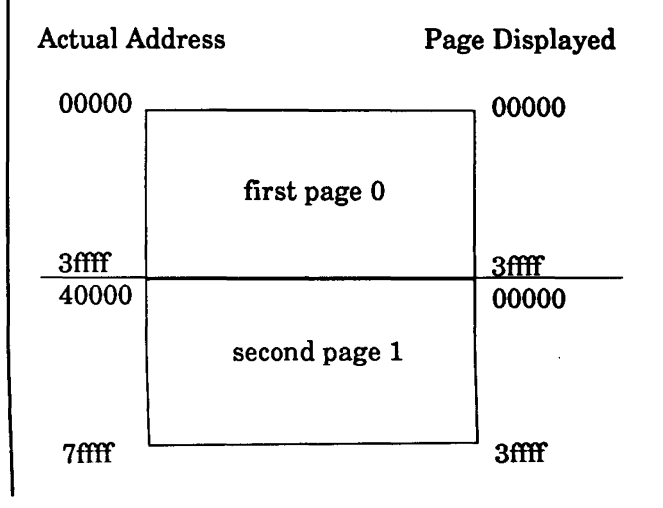

- [Alt1-F3 sets the cursor position address as the beginning of the range.
- [Alt1-F4 sets the cursor position address as the end of the range.
- [Alt1-F5 clears the range setting.
- [Alt1-F6 swaps the high and low nibbles in all bytes. If the range is set, this operation is limited to the range setting.
- [Altl-F7 fills the low nibbles in each byte with user-entered data. If the range is set, this operation is limited to the range setting.
- [Altl-FS fills the high nibbles in each byte with user-entered data. If the range is set, this operation is limited to the range setting.
- [Altl-F9 swaps the high bytes with the low bytes within a specified range.

### Byte Swap Function

Byte swap interchanges the contents of an even address location with the contents of the next higher odd address location. For example, the contents of address 0000 hex are swapped with the contents of address 0001 hex. This function affects the entire device buffer and only works if the device buffer size is a multiple of two.

Byte swap is useful if, for example, an assembler creates a file in Intel format, in which the low byte is read before the high byte, but the file must be in Motorola format, in which the high byte is read before the low byte.

Byte swap may be used to swap the low bytes and high bytes of 16-bit words (16-bit devices). After selecting a PROM type device, select edit data map from the main menu. The fuse map editor is displayed, and its contents may be modified. The message center has three help screens. Press [Fl] until Help Screen 3 appears. This screen displays the available swap functions. Press key [Alt-F9J to swap the bytes. The screen displays the swapped bytes when the operation is complete.

### Edit PLD Data Map

When a PLD data map is being edited, each valid intact fuse is displayed as a zero (0), and each blown fuse is displayed as a one (1).

The lower left side of the main window provides the information listed on the right.

Some devices display the PLN in a cumulative fashion, from zero to the maximum number in the device. Other devices display the PLN relative to the output. The lower right side of the main window describes the type of array, such as AND/ OR, being viewed.

The fuse number display, normally on the left side of the fuse display, is suppressed when the deviceaddressable architecture differs significantly from the JEDEC fuse numbering convention. In such cases, the fuse number is only displayed in the FUS: border area.

Cursor arrow keys position the cursor to a desired location. The page up [PgUp] and page down [PgDn] keys cause the preceding or following fuses to be displayed. The [Horne] and [End] keys position to the beginning or end of the array. The message center shows which function keys are available.

Each time the space bar is pressed, the state of the fuse at the cursor position toggles from 1 to 0 or from 0 to 1. Optionally, a one  $(1)$  or zero  $(0)$  may be entered from the keyboard.

PLD Data editing features can be invoked by using the following function key sequences:

- F7 changes the display to the beginning of the previous page if a multiple-paged device is selected.
- F8 changes the display to the beginning of the next page if a multiple-paged device is selected.
- FlO returns the system to the main menu.

#### PLD Data Map Commands

- F7 F8 Previous array (if multiple array device) Next array (if multiple array device)
- FlO Done

#### PLD Fuse Map Editor Indicators

The position of the cursor on the fuse map changes the values of the following items:

- FUS: The fuse number underscored on the data map. This is the JEDEC fuse number.
- PLN: The product line number, displayed per manufacturer's convention.
- ILN: The input line number.
- OUT: The corresponding output of the PLN and ILN.

## **Read FormaHed File**

Copy a file from storage to the computer buffer for viewing or editing.

The pattern to be programmed into a device can be entered using the data map editor, loaded from a similar device or read from a disk file. The read formatted file selection reads a formatted disk file and converts it to fuse or data patterns. When this function is selected, a sub-menu allows selection of the file format to be read. The supported formats are Intel hex, ASCII hex, binary, straight hex, Motorola hex, JEDEC standard data transfer and Tektronix hex.

After a format is selected, a list of filenames is displayed. Press [Esc] to highlight a filename, and then select a filename using the arrow keys. The name of the file that was read or used last for functional test purposes is displayed in the Operator Input window. This is the default filename and may be selected by hitting the [Return] key.

The formatted file being read must be in the directory specified by the working directory. This can be set to any directory automatically by specifying the path in the configuration file, or it can be changed from the utilities menu. For further details, see the file format section in the appendix. .

### Onscreen File Select

After choosing a file format, the screen displays a list of files contained in the working directory. If Intel, Motorola, Tektronix, ASCII or straight hex file format was chosen, only files with HEX extension are displayed; if JEDEC format was chosen, only files with JED extension are displayed; if Binary format was selected, all files having all extensions are displayed.

To display different files, change the directory mask using the F4 key. Changing the directory mask to  $*.*$  causes all files in the working directory to be displayed.

The F3 key displays the files in alphabetical order.

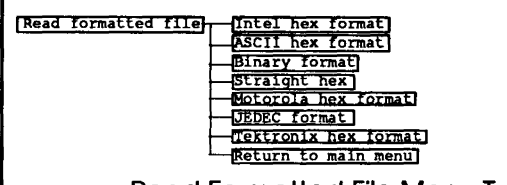

Read Formatted File Menu Tree

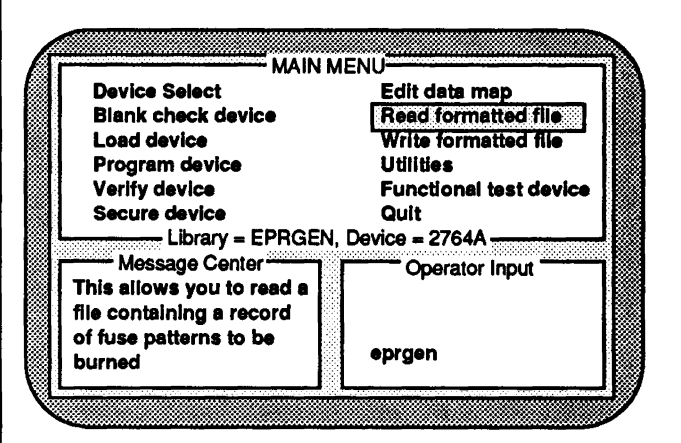

Main Menu: Reading a Formatted File

NOTE: To change directories. type: C:\ or C:\dirname\dirname

Formats supported for Memory devices are:

> INTEL HEX ASCII HEX BINARY STRAIGHT HEX MOTOROLA HEX TEKTRONIX HEX

Formats supported for PLD devices are:

**JEDEC** 

The files in sub-directories are highlighted. To display these files, move the cursor onto the desired sub-directory and press [Return].

To display the files under the parent directory, which is indicated by two dots (..), move the cursor to the directory and press [Return].

The working directory is set to the directory that was last displayed.

#### Intel Hex Format (Read)

Select this format to view or edit data pattern.

The Intel hex format contains hexadecimal data coded in an ASCII file. The format contains the load address, data, and a checksum for validation. This format transfers and manipulates data as text.

Intel hex downloads recognize three record types: extended address records, data records and end of file records. When extended address records specify the upper segment base address, the file may contain up to one megabyte of data (20 address bits). Without extended address records, a maximum of 64 Kbytes of data may be contained in the file (16 address bits).

When this format is selected, the filename can either be selected from the list displayed or entered from the keyboard. During a file read operation, only data that fits into the selected device is accepted. For more details on filename selection, see the On screen File Select section.

Files may be read for sets of devices used in systems having data paths wider than 8-bit using the program in sets menu selection. To read part of a file, change the download parameters according to the Hex Download Parameters section.

### ASCII Hex Format (Read)

Select this format to view or edit data pattern.

The ASCII hex format contains 4-bit or 8-bit hexadecimal data in fixed-length records, each containing 16 data entries. A checksum word at the end of the file validates data receipt.

When this format is invoked, the filename can be selected from the list displayed or entered from the keyboard. To read part of a file, change the download parameters according to the Hex Download Parameters section.

### Binary Format (Read)

Select this format to view or edit data pattern.

The binary format contains neither the addresses nor the checksum of the file. The file contains the actual binary data. An example of this format is a DOS executable file having a .COM extension.

When this format is invoked, the filename can be selected from the list displayed or entered from the keyboard. Since binary format file does not specify the address associated with the data, the file is loaded at the address starting at 0000.

#### Straight Hex Format (Read)

Select this format to view or edit data pattern.

Straight hex format is generated for PROM type devices. The data may be either 4-bit or 8-bit data, with spaces following each byte. Unlike ASCII hex format, straight hex format does not have the address preceding the data bits.

### Motorola Hex Format (Read)

Select this format to view or edit data pattern.

The Motorola hex format contains hexadecimal data coded in an ASCII file. The format contains the load address, data, and a checksum for validation. This format transfers and manipulates data as text.

This selection recognizes SI-S9, S2-S8 and S3-S7 Motorola formats. SI data records contain 16 address bits, S2 contain 24 address bits and S3 contain 32 address bits.

The filename can either be selected from the list displayed or entered from the keyboard. Sets of devices for target systems requiring greater than 8-bit data paths may be downloaded with the program in sets menu selection. To read part of a file, change the download parameters according to the Hex Download Parameters section.

#### JEDEC Format (Read)

Select this format to view or edit data pattern.

The JEDEC Standard Data Transfer Format defines a data format for transferring open or intact fuse states to a device programmer. This format can also be used for transferring files creating by CUPLTM, Logical Devices' Universal Compiler for Programmable Logic.

Three JEDEC field types are recognized by the ALLPRO: the L field, F field and C field. These fields are interpreted in accordance with JEDEC Standard No. 3B. All remaining field types are ignored during a JEDEC file read. Structured test vectors are handled by the functional test device menu item.

When functional test device is selected, the filename can be selected from the list displayed or entered from the keyboard. Because fuse numbering in the JEDEC file is relative to the device selected, ensure the the correct device is selected prior to initiating the read operation.

### Tektronix Hex Format (Read)

 $\mathcal{L}^{\mathcal{A}}$ 

Select this format to view or edit data pattern.

The Tektronix (Tekhex) format contains ASCII records that may be in either standard or extended format.

### Hex Download Parameters

After selecting read formatted file, choose the required format, then select a file from the list that appears. After selection is made, the Download Parameter Editor is displayed. This editor can modify the parameters that are used when reading a hex file.

. The following describes the parameters that the Hex Download Parameter editor can modify. The parameters that can be changed depend on the format type that was selected; not all parameters appear with every format selection. Refer to the procedure that pertains to the device manufacturer being used.

### Number of Devices in Set

The number of devices needed to form the width of one word in the target system. Refer to the Programming in Sets section.

### Current Device in Set

This only applies if the number of devices in set is greater than one. The current device in set range is from zero (0) to one less than number of devices in set.

### Start File Address

The address where the ALLPRO starts reading the file. All data preceding this address is ignored. The number must be in hexadecimal format.

### End File Address

The address where the ALLPRO stops reading the file. All data following this address is ignored. The default address is dependent upon the device selected. The number must be in hexadecimal format.

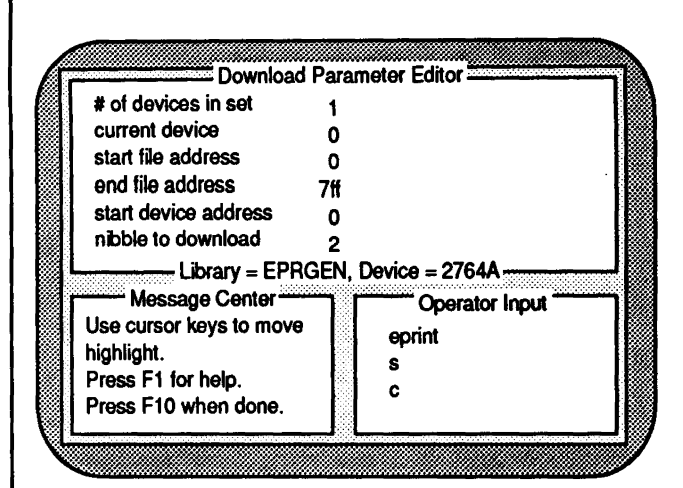

#### Download Parameter Menu

For example. if a system uses a 16-bit bus. and two 2764 devices are being used to achieve an 8K x 16-bit memory system. the number of devices in set is two (2).

For example, if number of devices in set is two (2). then two downloads. or file readings. are needed to program the two devices. The first device. for even address bytes. has a current device in set value of zero (0). The second device. for odd address bytes. has a value of one (1).

For example, if 1000 hex is specified for this parameter. addresses from 0 to fff are ignored.

For example, if 3000 hex is specified for this parameter. addresses from 3001 to the end of the file are ignored.

### Start Device Address

The beginning address in the device being loaded. The start device address, along with the start file address and end file address, define a window of data that is read from the data file and loaded into the device, starting at the specified start device address.

Nibble to Download

Specifies which nibble of the bytes is read. This applies to 4-bit PROM and EPROM devices, where the data may reside in either the upper or lower nibble. Zero (0) specifies read low nibble; one (1) indicates read high nibble; two (2) means read both nibbles. For 8-bit PROMs and EPROMs, this parameter must always be two (2).

### Start Set Number

This is used for set programming only. If the number of sets defined is not the same as the number of sets in the computer RAM, start set number is used to choose which sets to download.

For example, if 100 hex is specified as the start device address, the addresses from 0 to ff in the computer RAM are not accessed.

## **Write Formatted File**

Save the contents of computer buffer to storage. [Write formatted file] lintel hex format

Formatted files can be created from data contained in the computer's internal buffer. After a data pattern has been viewed or modified using the  $\frac{1}{\sqrt{R_{\text{return to main menu}}}}$ data map editor or the read formatted file **Neumannian State Write Formatted File Menu Tree** function, it can be written in a specified format to storage on either the hard drive or disk. A filename is requested when the file is saved.

When write formatted file is selected, a submenu allows selection of the file format to be written. The supported formats include Intel hex, ASCII hex, binary, straight hex, Motorola hex, JEDEC standard data transfer and Tektronix hex. Refer to the appendix for more details on formatted files.

### Intel Hex Format (Write)

Select to save data pattern in this format.

An Intel hex format file can be created with data read from a device. A device base address is requested. This address represents the first valid address in the device and must be entered in hexadecimal format. If necessary, extended address records are created to provide a maximum address space of 20 bits. Intel hex format is generated for programmable memory devices only.

### ASCII Hex Format (Write)

Select to save data pattern in this format.

This selection generates an ASCII coded hex format for either 4-bit or 8-bit PROMs. Each record contains a four-digit hex address (16-bit) followed by 16 data elements. A 16-bit checksum is at the end of the file.

When this format is selected, the device base address must be specified. This address represents the lowest address in the device. The file created

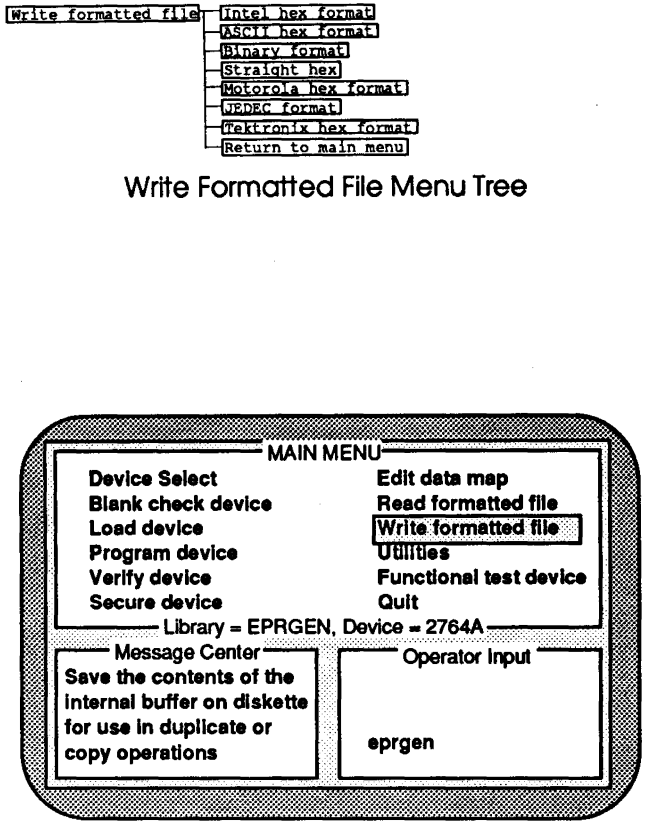

Main Menu: Writing a Formatted File

Formats supported for Memory devices are:

> INTEL HEX ASCII HEX **BINARY** STRAIGHT HEX MOTOROLA HEX TEKTRONIX HEX

Formats supported for PLD devices are:

**JEDEC** 

contains an entry for each location in this device. ASCII hex format can be created for programmable memory devices only.

### Binary Format (Write)

Select to save data pattern in this format.

This selection generates a binary file. The internal memory contents are written to the specified file. The device base address cannot be specified, since the binary format does not have any addressing capability.

### Straight Hex Format (Write)

Select to save data pattern in this format.

Straight hex format is generated for PROM type devices. The data may be either 4-bit or 8-bit data, with spaces following each byte. Unlike ASCII hex format, straight hex format does not have the address preceding the data bits.

#### Motorola Hex Format (Write)

Select to save data pattern in this format.

This selection creates Motorola hex format files for PROM type devices. The Motorola hex format contains hexadecimal data coded in an ASCII file. The format contains the load address, data, and a checksum for validation. This format transfers and manipulates data as text.

First, create a filename that ends with a .HEX extension. Then, enter the device base address, to establish the beginning address in the created hex file. The address must be in hexadecimal. Next, enter the Motorola file format. This selection recognizes 81-89, 82-88 and 83-87 Motorola

**• •••••••••••••••••••••••••••••**  :  $HINT:$ File formats can be converted. Read in a file • under the format in which is was written, then

**• •••••••••••••••••••••••••••••** 

save it under the desired format.

formats. 81 data records contain 16 address bits, S<sub>2</sub> contain 24 address bits and S<sub>3</sub> contain 3<sub>2</sub> address bits.

The created file may contain addresses up to 32 bits long, which require the S3 format. The S2 or 81 format may be selected, however, if the file addresses require no more than the maximum number of bits available in those formats. The end of record entry contains a starting address of zero.

#### JEDEC Format (Write)

Select to save data pattern in this format.

A JEDEC fuse map may be created for PAL and PLD devices. This file conforms to JEDEC Standard No. 3B. This format can also be used for transferring files creating by CUPL™, Logical Devices' Universal Compiler for Programmable Logic. The following fields are created when this operation is selected.

STX The fuse map begins with an ASCII STX character (02 hex).

Design Specification This item is user specified. While no format rules apply, certain information, such as user's name, company, design date, part designation, revision and device part number, should be entered. This field is terminated by an asterisk (\*).

QP This field specifies the number of pins in the device.

QF This field specifies the number of JEDEC fuses in the device.

L The fuse list fields contain the state of all fuse links in the device. The starting fuse number follows the L specifying the field type. The fuse list that follows contains a zero (0) for each intact link and a one (1) for each blown link. An L field is generated for each product term in the device.

C The checksum field contains the 16-bit sum of the link states of the 8-bit words.

ETX The fuse map ends with an ASCII ETX character (03 hex).

Sum Check A 16-bit sum of the ASCII values of the characters from STX to ETX inclusive. The sum check follows the ETX.

### Tektronix Hex Format (Write)

Select to save data pattern in this format.

The Tektronix (Tekhex) format contains ASCII records that may be in either standard or extended format.

## **Utilities**

Contains many functions, including data path and flag setting.

Several functions are grouped in the utilities menu. Select this item to view the functions that are available, or refer to the Main and Sub-Menus section in this manual.

### View/Change Working Directory

Display the files in the current directory.

The working directory is the drive and directory where files to be read or written are located. Initially, this directory defaults to the one from which the software was installed. It may be changed to default to one specified in the ALLPRO.CFG configuration file. View/change working directory displays all the files in the directory, including parent and sub-directories. Parent and sub-directories are highlighted, while normal files are not. The highlighted double dot  $\ldots$ entry is the parent directory. The current path setting is displayed on the bottom main window border. To change the working directory, highlight and select the desired directory.

To set the working directory to a different disk, enter the drive letter and a colon.

Setting of the working directory may also be done by keying in the entire path name of the directory, as would normally be done in DOS using the CHDIR command.

When path setting is complete, press [Esc] to [Return] to the main menu.

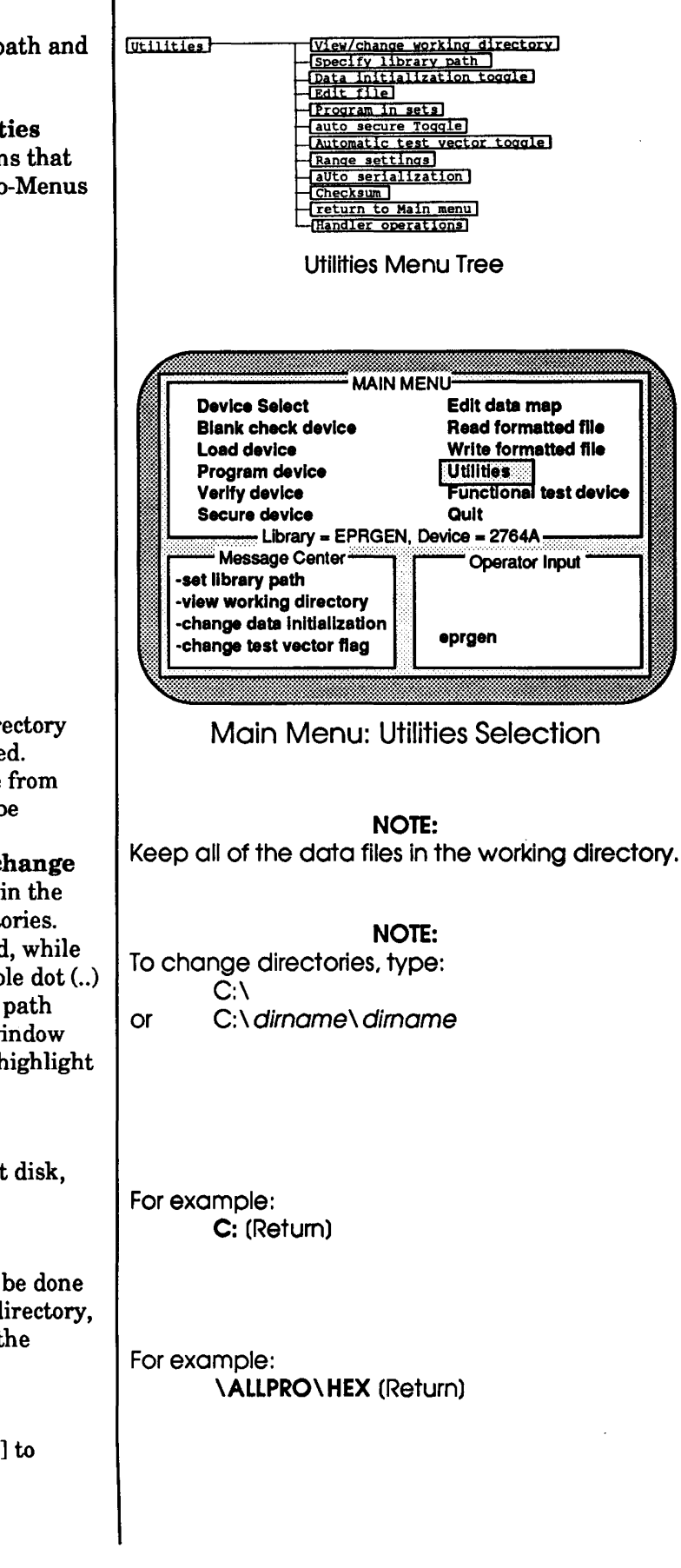

### **Specify Library Path**

Input the directory path for the library files.

The library path is the drive and directory where library database files (.DB files) and overlay files  $(.$  OVR files) are located. This path is initially set  $\parallel$  For example, to specify a library path, type: to the one from which the software was installed. It may be changed to default to one specified in the  $\mathcal{C}$ : **\OLDFILE** ALLPRO.CFG configuration file. If the library files need to be located in another directory, use specify library path. Enter the path name as if the DOS command CHOIR were being used. The directory path may be preceded by a drive designation. If the path entered does not exist, the old library path is not changed. The library path is displayed in the message window when the main menu is displayed.

### **Data Initialization Toggle**

If set on, computer buffer is automatically initialized to intact fuse state upon device selection.

During device selection, the internal memory buffer used to store data is initialized to a default state. If desired, however, this initialization may be overridden by setting the data initialization flag to off under the utilities menu.

The data initialization flag is checked whenever a device is selected, to determine if the memory used as data space should be initialized to a default pattern. Normally, this switch remains in the on position. However, when copying different manufacturers' devices that are functionally compatible but require different programming characteristics, this switch is turned off. When in the off position, the data pattern in memory is not altered when a new device is selected. The toggle flag setting allows the source device to be selected, with initialize toggle on, and read. Then select the destination device, with initialize toggle off, and program the pattern.

This switch should be left in the on position unless it is specifically required to be off for a copy operation. If data initialization is off when selecting incompatible devices, unpredictable results may occur.

This toggle flag can be set on or off from the

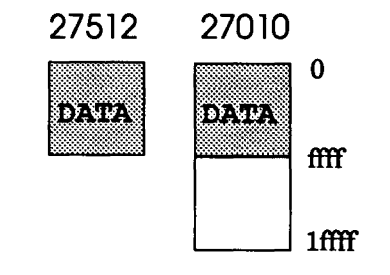

- $>$  With Data Initialization set to ON, select the 27512 (512K) device.
- $\ge$  Load the data from the 27512 device.
- $\ge$  Set the Data Initialization to OFF.
- $\ge$  Select the 27010 (1 Meg) device.
- $>$  Program the device.
- $>$  The data from the 27512 is now in the 27010.

Typical Application of Data Initialization

configuration file. For more information, see the Configuration File section.

#### Edit File

Change a text file using a text editor.

This function is used to edit a text file using a text editor, while remaining in the ALLPRO environment. The editor must be specified in the configuration file. Using edit file allows the entire contents of a file to be edited.

Selecting edit file displays the files that are in the current directory. Highlight and select the desired filename. If the desired file is not in the directory listed, type in the path and the filename and press [Return].

The ALLPRO software does not contain an editor; one must be supplied.

The editor must be set in the DOS path so that DOS can locate the editor file. The default editor specified in the configuration file is EDLIN, the DOS editor.

Refer to the configuration file installation section for more details.

#### Program in Sets

Split a file between several devices.

This selection allows programming two, three or four eight-bit EPROMs in parallel, for use in systems that have, respectively, 16-bit, 24-bit, or 32-bit data buses. Programming in sets reads the file in sets; multiple devices are programmed in parallel to provide a wider data path.

The procedure to program in sets using the Motorola and Intel hex format files is different from the procedure for ASCTI, binary, and Tektronix hex formats.

Programming in sets is explained in detail in the appendix section of this manual.

To Integrate an editor into the ALLPRO software. insert the following statement into the configuration file:

#### SET EDITOR *seditor name*

where <editor name> is the name of the desired editor, such as PCWRITE.

### **Auto Secure Toggle**

Automatically secures device after programming.

This function sets or resets the automatic secure flag. When the flag is set, the secure function is executed after a device is successfully programmed.

Securing a device prevents the data pattern that is programmed into the device from being read or copied. This feature is not supported by all devices. Check the device specifications to establish availability.

The automatic secure flag can also be set in the configuration file by using the command:

For more information, refer to the secure device section and the configuration file installation section.

### **Automatic Test Vector Toggle**

If set to on, test vectors are executed after programming.

Initially, this flag is set to off. When set to on, test vectors in the JEDEC file are executed automatically after programming. Test vectors must be in the JEDEC file that was read for device programming. The ALLPRO does not execute test vectors automatically with the flag on when:

 $\triangleright$  The selected device type is not a programmable logic device (PLD). In this case, test vectors do not apply.

 $\triangleright$  There are no test vectors in the JEDEC file that was read.

 $\geq$  The fuse map was created using the editor, instead of reading a JEDEC file.

A more detailed explanation of functional testing may be found in the Functional Test Device section.

#### **CAUTION**

Once a device is secured, it cannot be unsecured to read the data in the device. With erasable devices, the data is erased when the security bit is erased.

**SET AOTOSECURE ON**
## Range SeHings

Sets the device address range accessed during an operation.

When using programmable memory devices, this selection sets the effective range for load, program, verify, blank check and editing operations. When range settings is selected, the page numbers and . the starting and ending addresses of the range are entered, either in hex, decimal or octal. For example, if the begin range is set to 100 hex, and the end range is set to 4ffhex, only addresses from 100 to 4ff are affected by an operation.

### Auto Serialization (Stamp-lt™)

Devices are numbered with sequential serial numbers.

This menu item invokes the STAMP-IT Auto Serialization utility. This utility programs sequential serial numbers into programmable memory devices and Micros. When this item is selected, a sub-menu appears.

If the ALLPRO software is quit with the auto serial ON/OFF switch set to one (1), all parameters are saved to the **SERVALUE.DAT** file. To load the saved values, set autoserial must be set to ON in the ALLPRO.CFG file. The working directory is the drive and directory where files to be read or written are located. Initially, this directory defaults to the one from which the software was installed. It may be changed to default to one specified in the ALLPRO.CFG configuration file. For details about installing and using Stamp-It auto serialization, see the appendix section in this manual.

#### Checksum

Displays the checksum of a data pattern.

This selection calculates the checksum of data that is in the RAM buffer. For PLDs, the JEDEC checksum is displayed. For memory devices, the 16-bit checksum is the sum of all valid memory contents.

The checksum is a number that is the sum of data

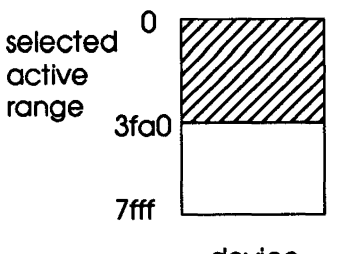

device

bits in a file. It is used to compare data in devices or files for sameness. It is extremely improbable that a file could have errors yet produce a correct checksum; however, the only way data integrity can be guaranteed is with a bit-by-bit comparison.

### **Handler Operations**

Initialize and activate the IC handler

This selection allows the software to be set-up for operation with an automated IC handler. This selection also initiates the operation of the handler. An optional IC labeler may also be use with the handler. Refer to the IC Handler appendix in this manual.

# **Functional Test Device**

Functional test vectors are executed on a device.

When this item is selected, the JEDEC filename that contains the structured test vectors must be selected from the list displayed or entered from the keyboard. For more information on file selection, refer to the Onscreen File Select section. Functional testing may be done automatically by using the Auto Test Vector Toggle menu item.

The test vectors are generated by CUPL TEST-PLA<sup>TM</sup> or another logic compiler, and they must be present in the JEDEC file for functional test device to work. CUPL TESTPLA is a package that is used to automatically generate test vectors and is available from Logical Devices, Inc.

After the filename is selected, execution is started and the prompt displays:

If y is selected, the ALLPRO single steps through the vector list. After executing each test vector, the program pauses and displays passed or failed. If n is selected, the ALLPRO runs the entire list straight through, until all vectors are executed or until an error occurs.

During execution, a pictorial representation of the device appears. A character indicating the test condition is displayed adjacent to each pin.

If an error is encountered, a message indicates the vector number or the line number of the file where the error occurred. The state of a pin in error is displayed next to the test condition character.

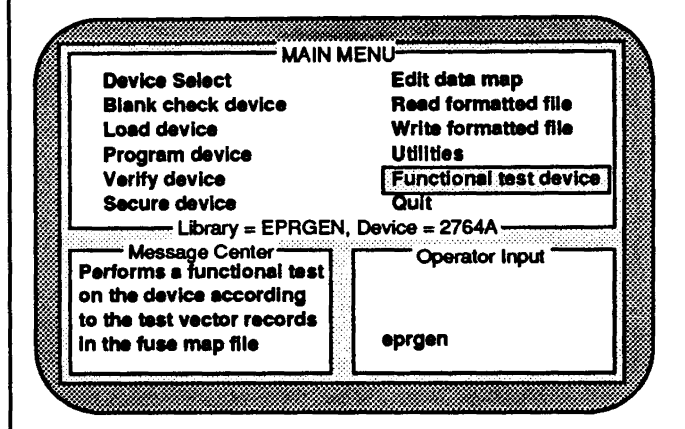

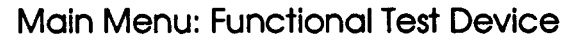

Single Step?  $y/n$ 

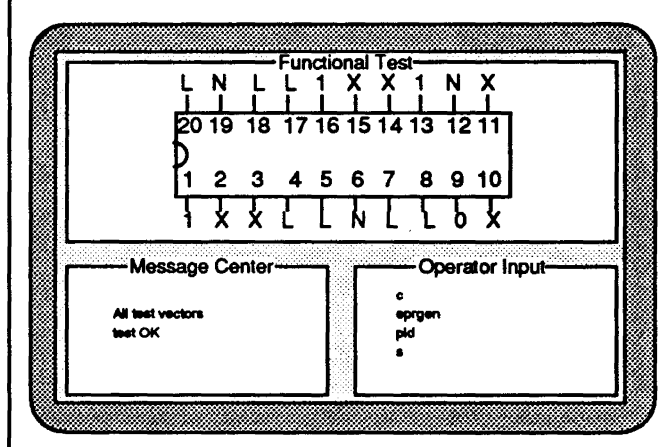

The above diagram appears when functional testing is being done. The inputs and outputs are indicated with levels.

**CAUTION** The ALLPRO does not support functional testing on devices that require negative voltages. Certain high-speed devices that have speeds faster than 10ns may not pass the functional test. Functional testing cannot be guaranteed for registered PLDs in PLCC packages.

Functional test conditions are indicated in the table.

#### Functional Test Conditions

- 1 input high
- o input low
- H output high
- L output low X don't care
- C input low/high/low
- K input high/low/high
- P preload output register
- N power pin

The PLCC header on the ALLPR088 is designed to support multiple sockets and a number of different devices in each socket. Because of this, the header does not support decoupling on every pin. Although this does not affect programming reliability, it may have an effect on the functional testing ofPLDs in a state-machine design. A state-machine design is one in which the next state of flipflops is dependent on the current state of other flip-flops along with the edge of a clock pulse. A PLD in which a state-machine design is implemented requires strong decoupling for proper operation.

# **Quit**

Leave the ALLPRO program and return to DOS.

This selection exits from the ALLPRO control program and returns to the DOS command level. When asked to verify exit, press Y or y to exit to DOS, else press any other key to cancel the quit selection. To restart the ALLPRO software from DOS, type:

To invoke the ALLPRO program at power up, it may be necessary to go into the ALLPRO subdirectory, if there is no batch file. Type:

to change to the ALLPRO sub-directory and then type:

ALLPRO

cd ALLPRO

ALLPRO

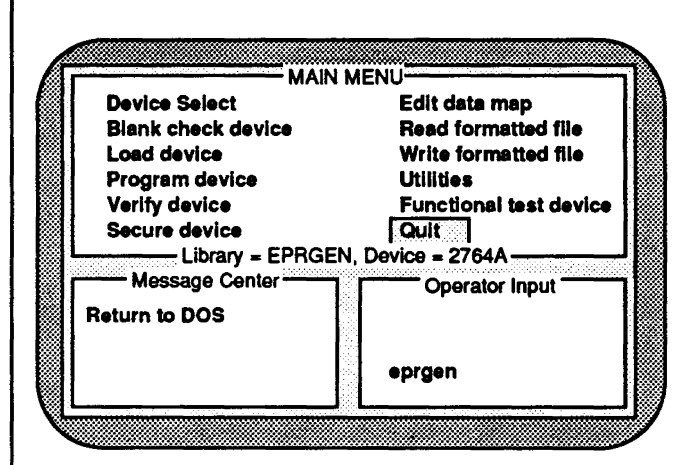

Main Menu: Quitting from ALLPRO

# ERROR CODES

Error codes and messages are displayed in the message window. Error messages are designed to be self-explanatory. Data is displayed as parallel data read from the device. For some devices, such as PALs, only half of the outputs are accessible at one time. For clarification, check the address information displayed with the error message; for PLDs, this includes the output number in error.

# **Error Message Listing**

The message window should be monitored during operation. If an error message appears, refer to the following listing for a complete explanation. The first column is the error code number for LDI internal use, and the second column contains the error code message that appears on the screen. The third column explains the error message in detail.

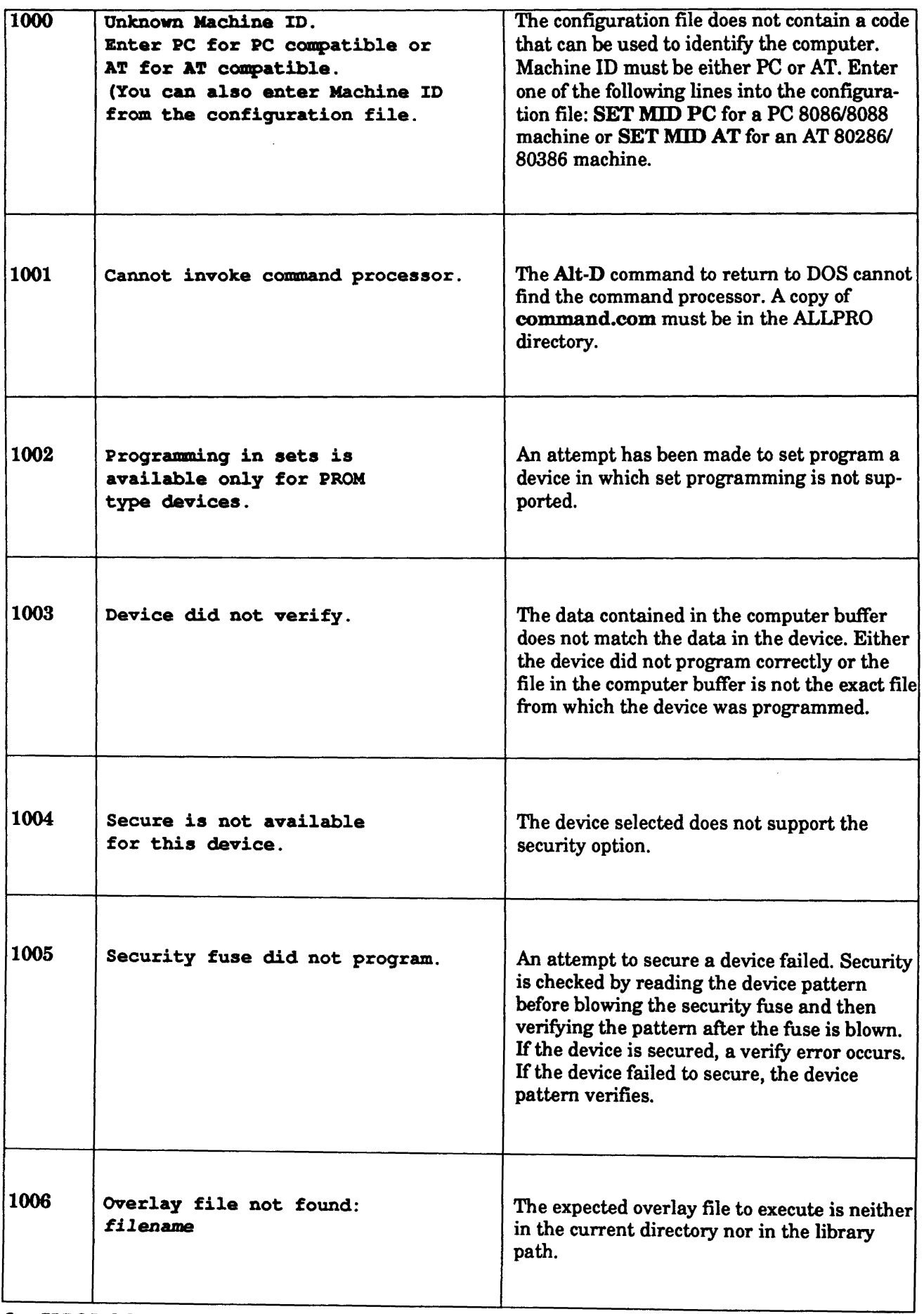

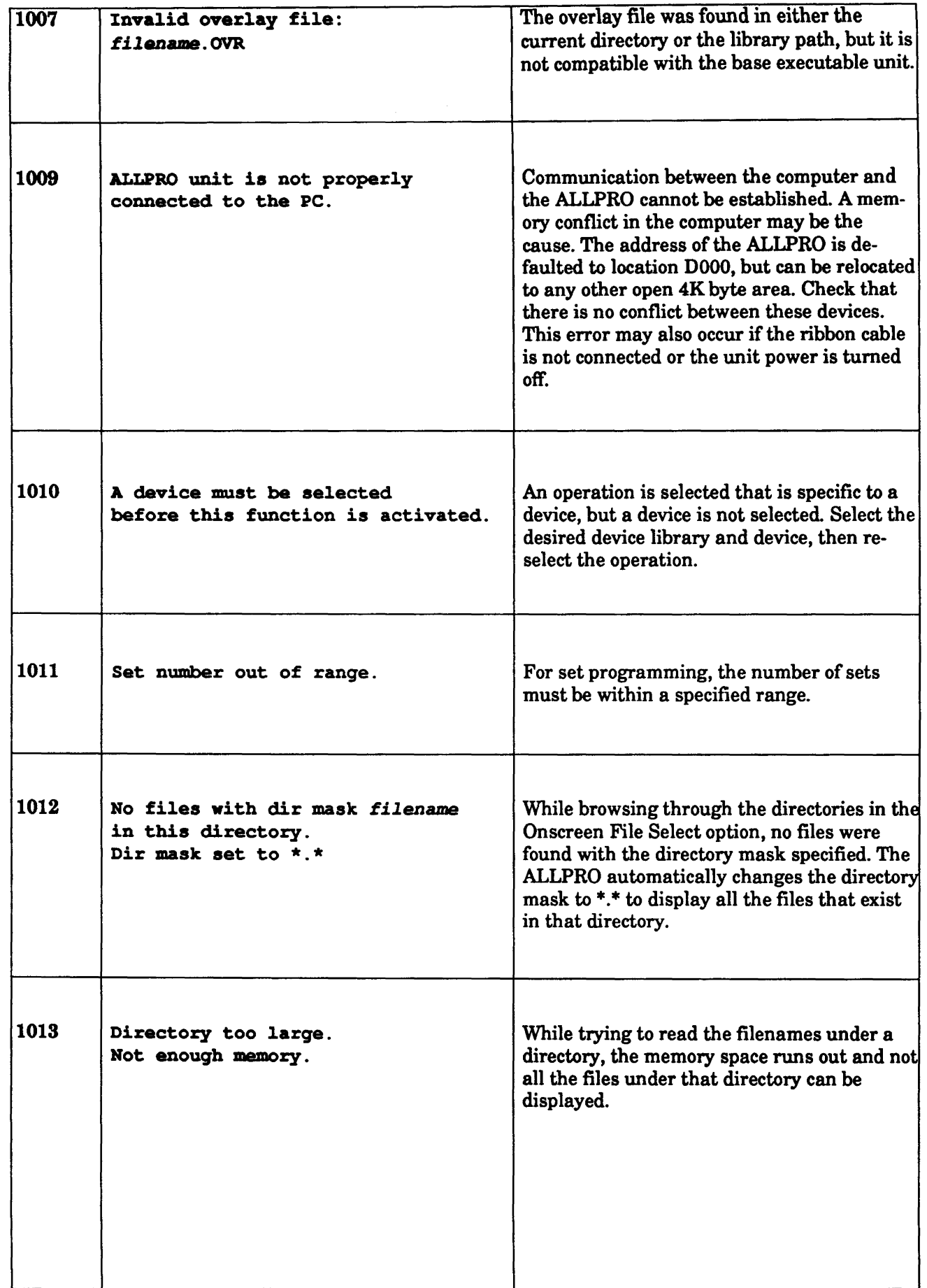

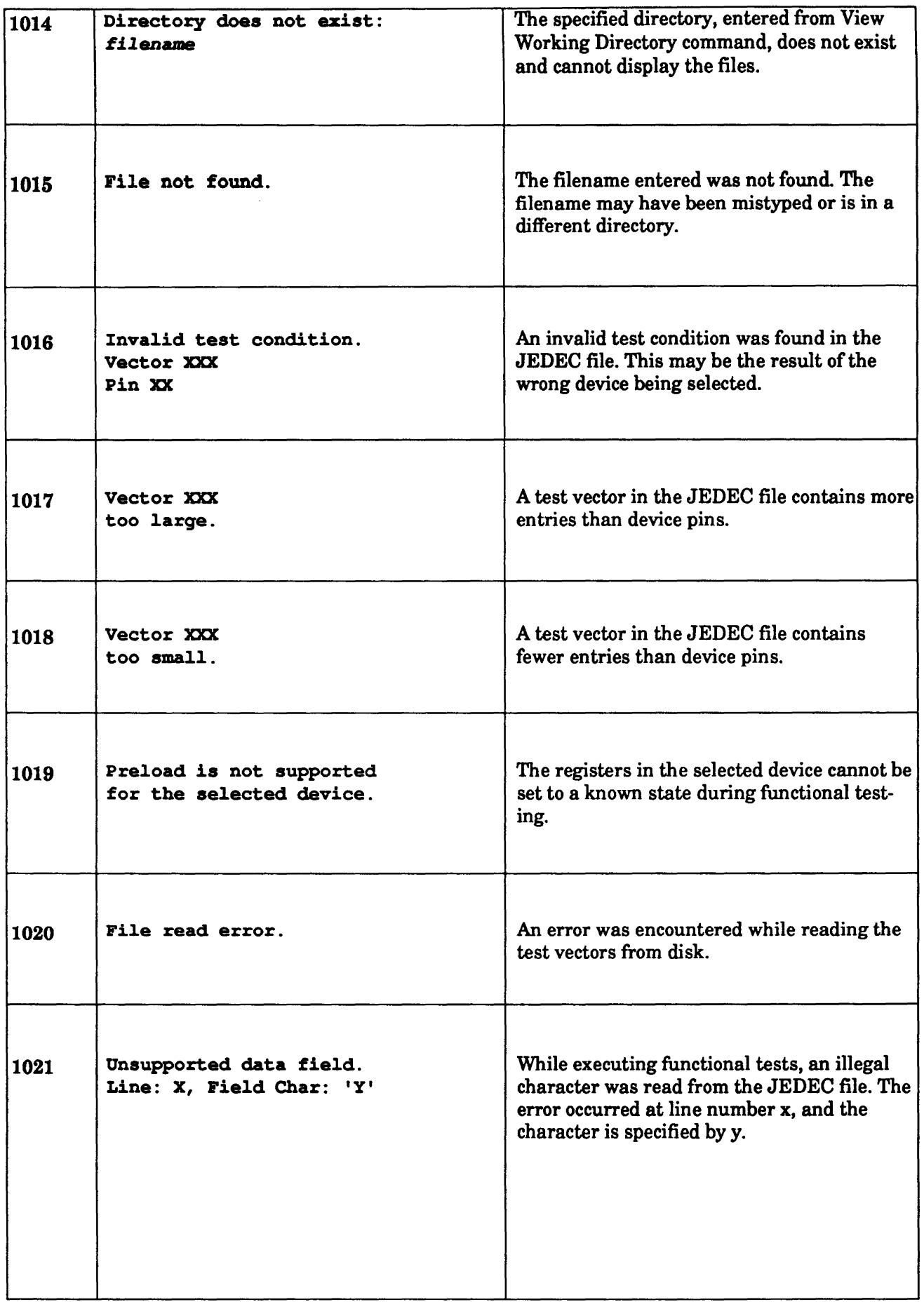

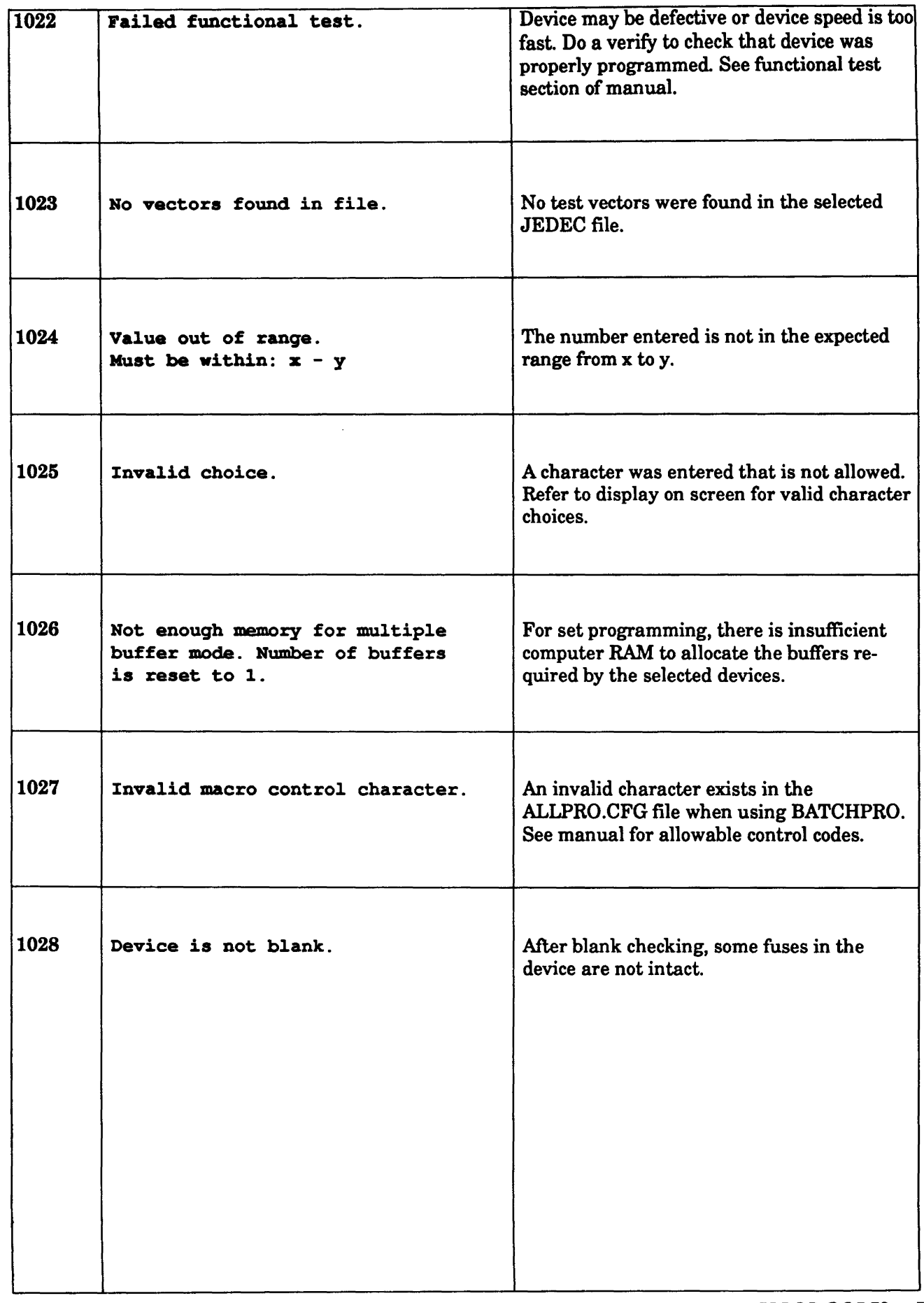

 $\sim 400$ 

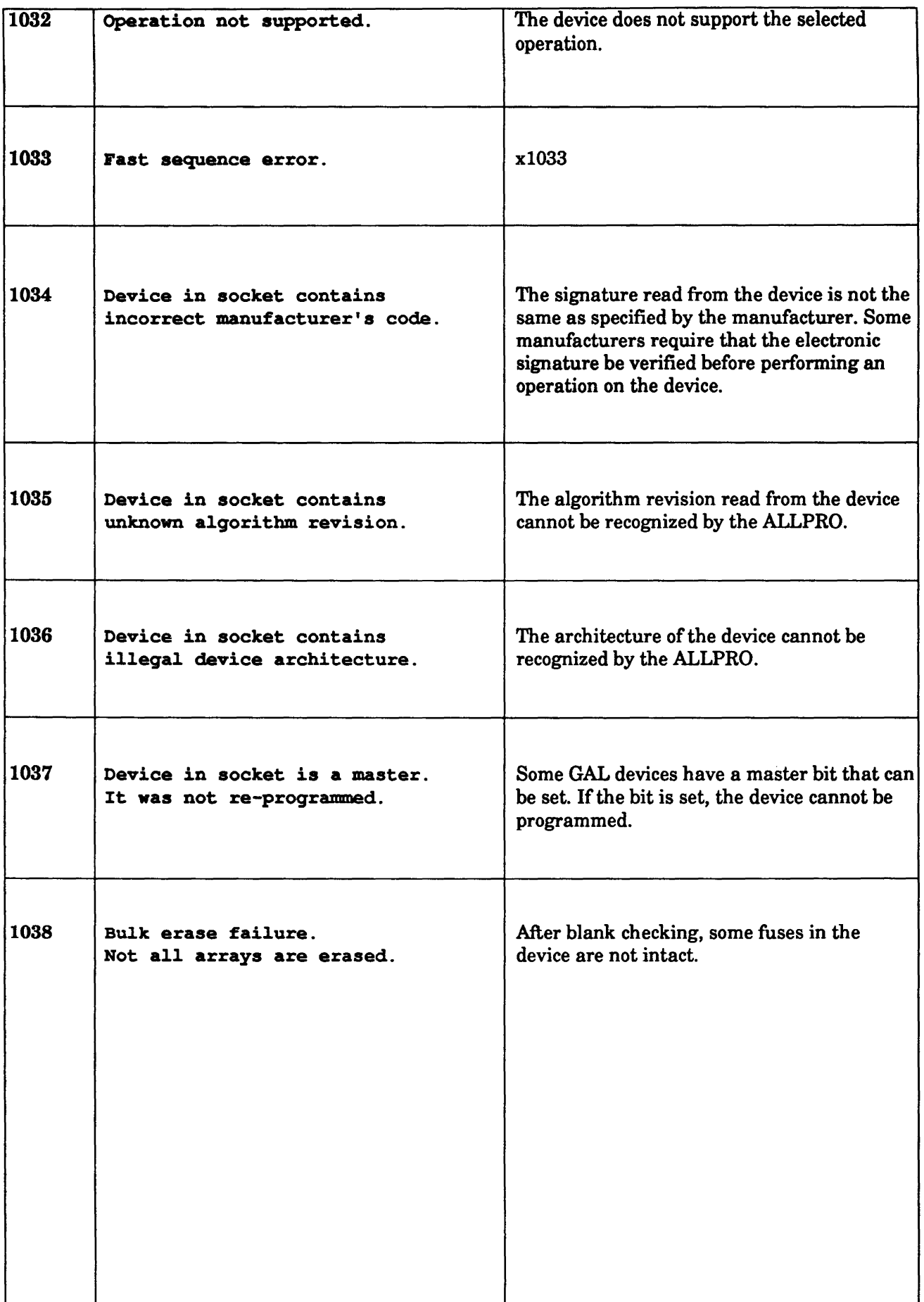

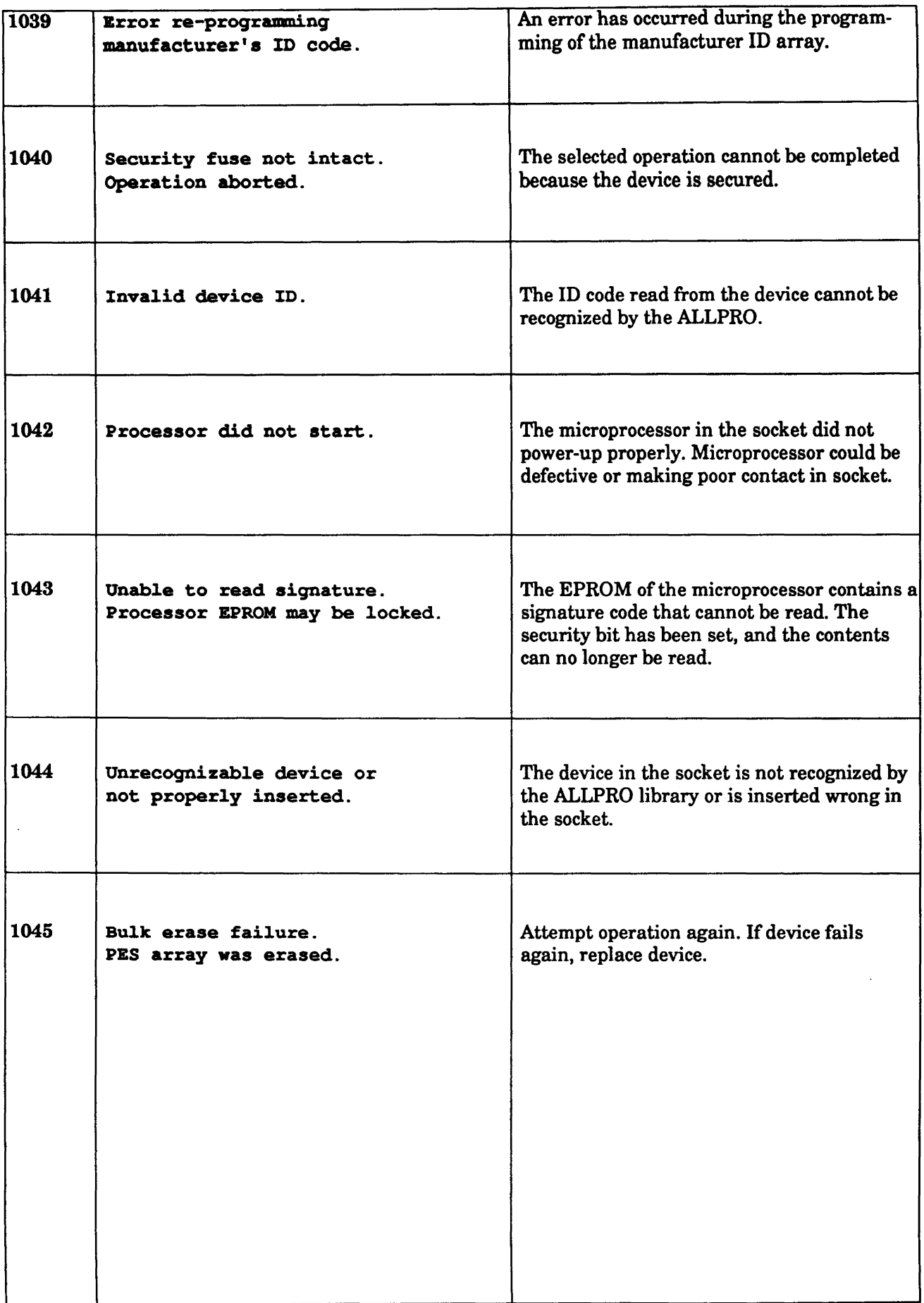

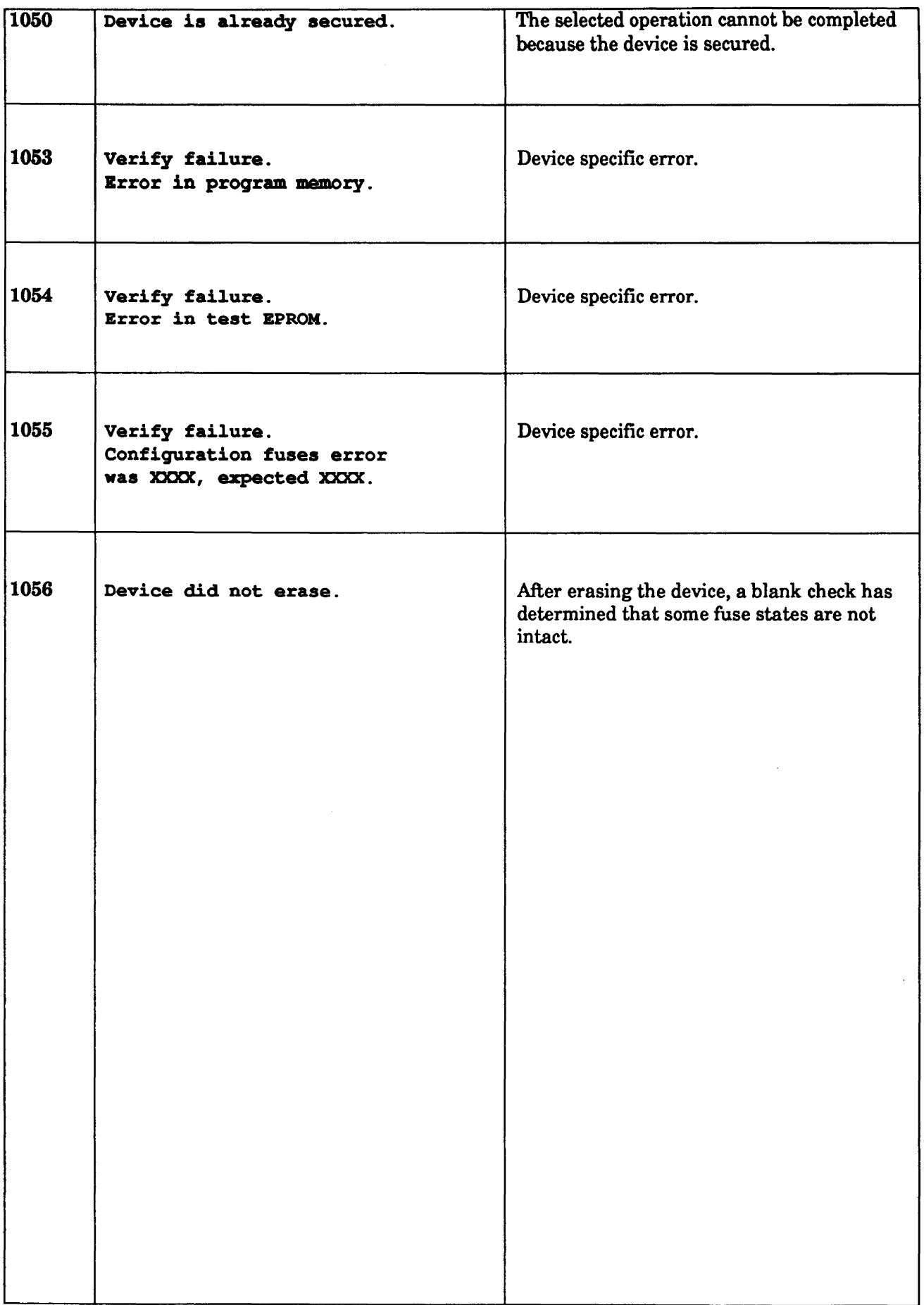

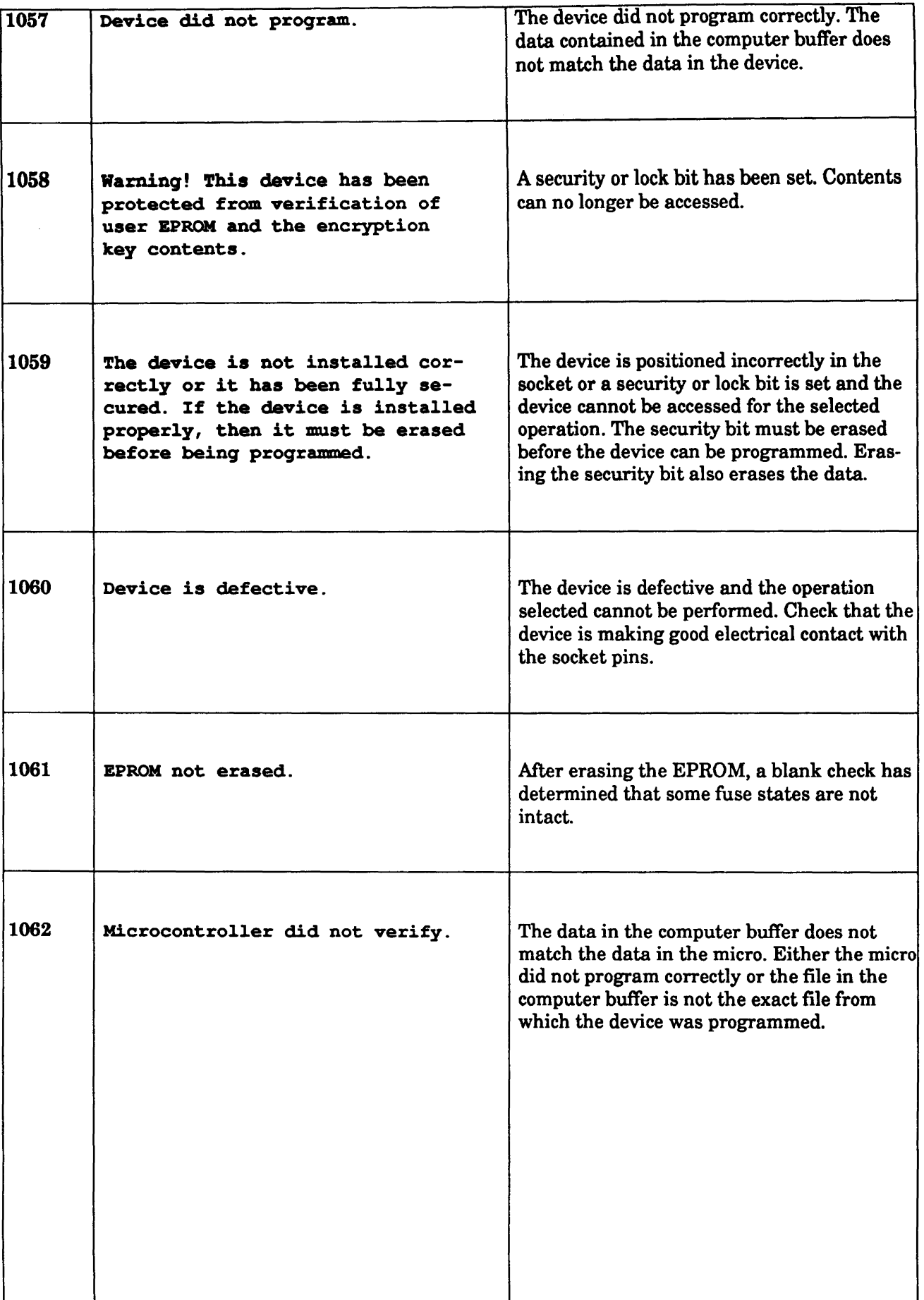

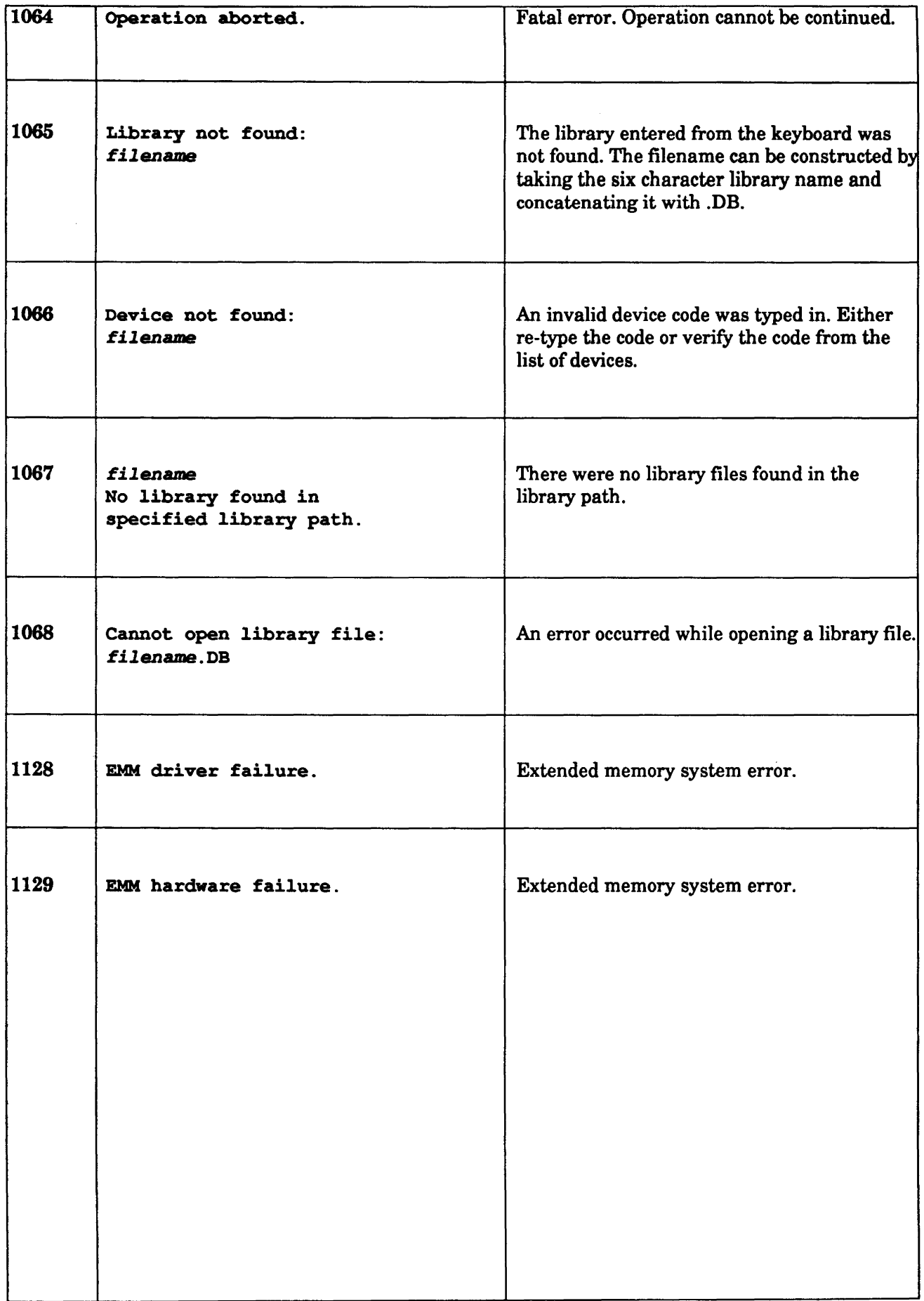

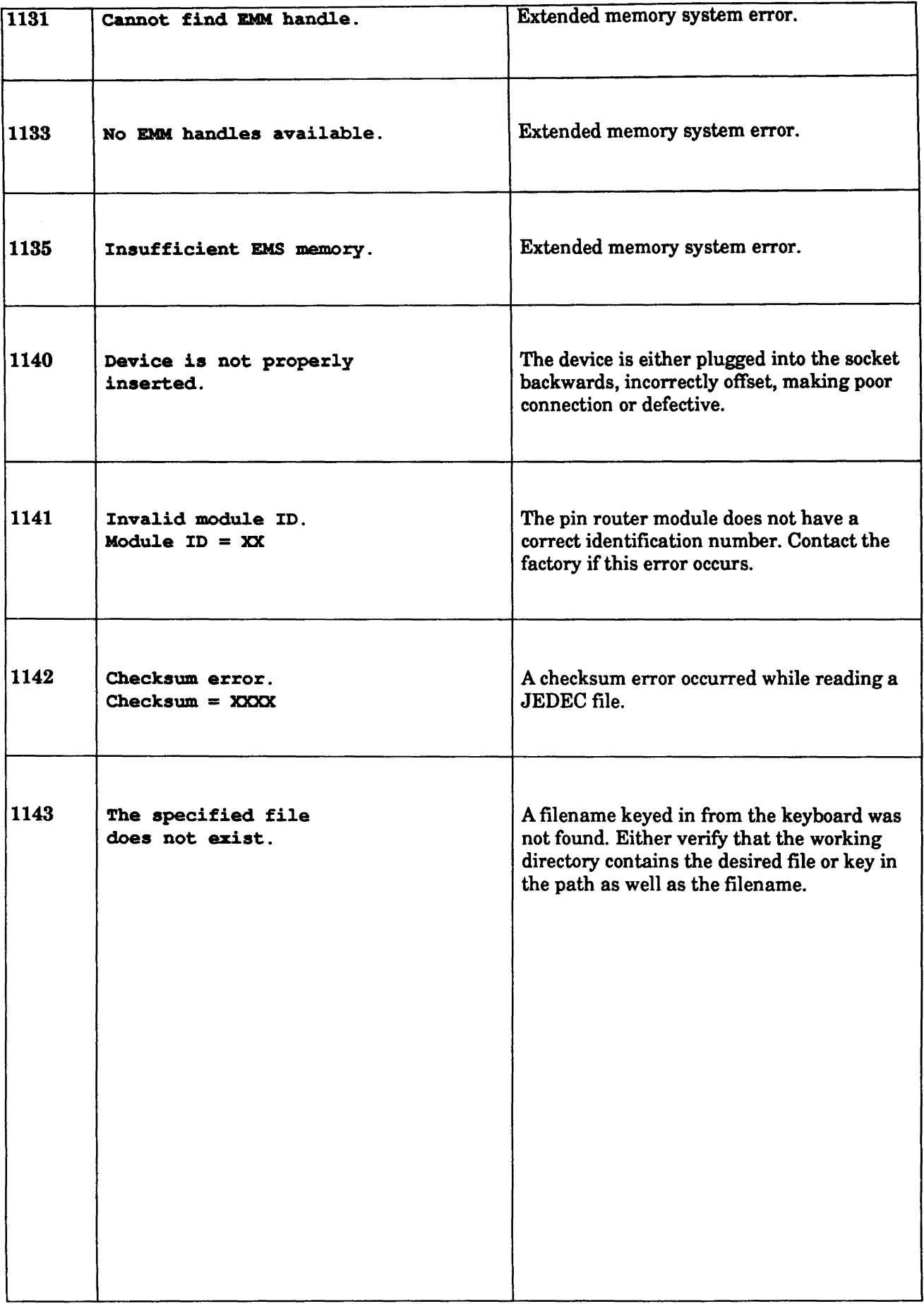

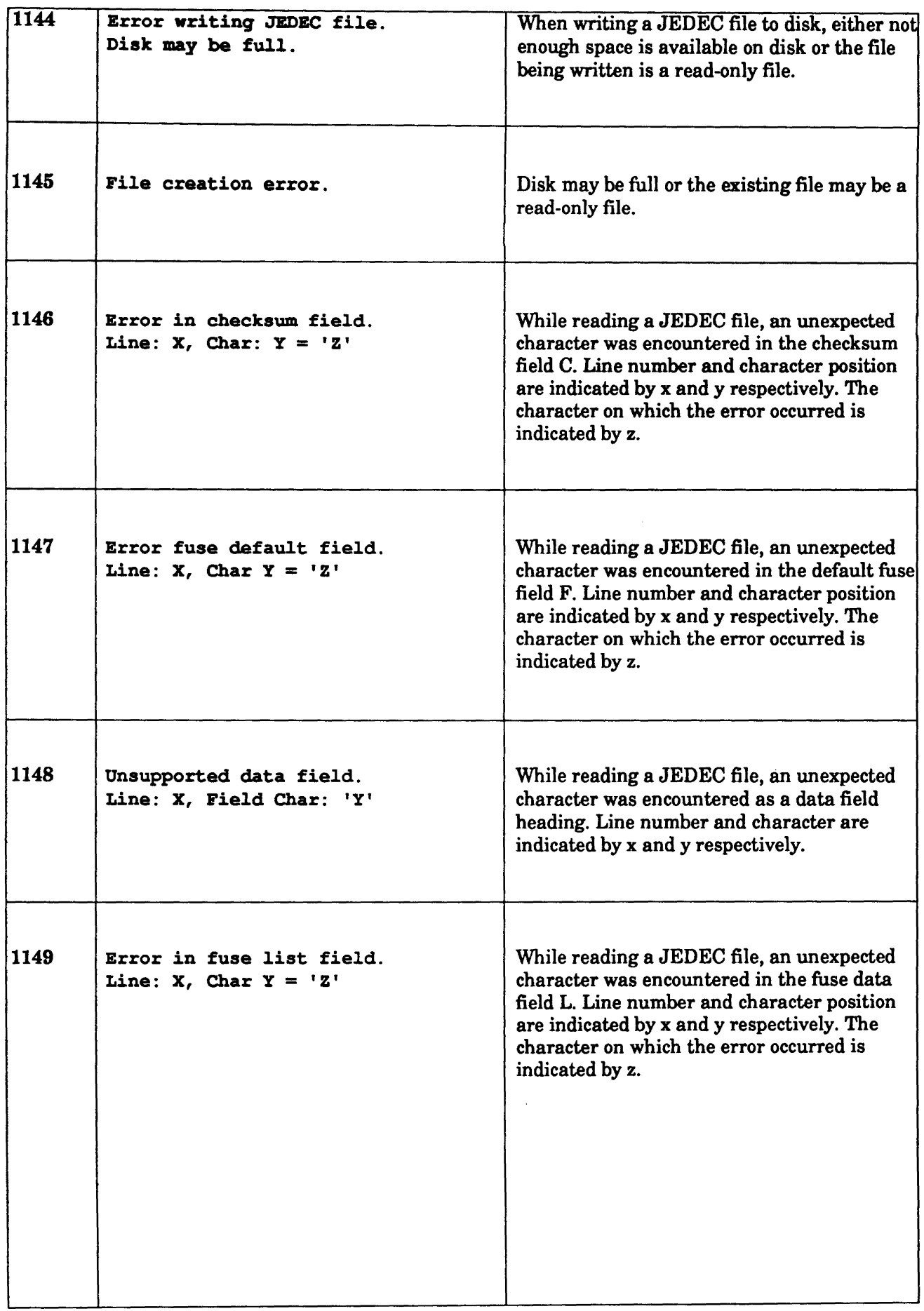

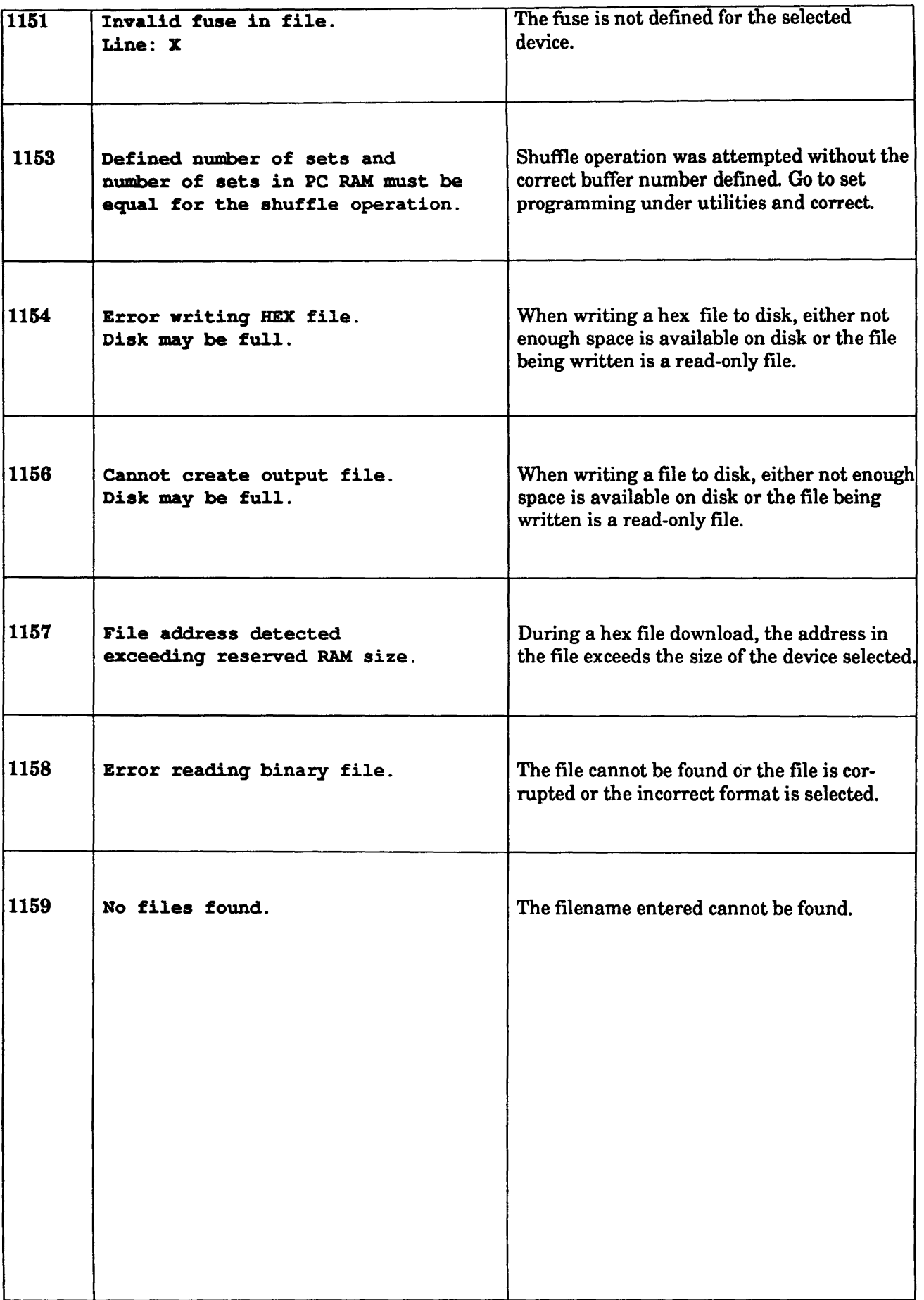

 $\mathcal{L}^{\mathcal{L}}(\mathcal{L}^{\mathcal{L}})$  . The set of  $\mathcal{L}^{\mathcal{L}}(\mathcal{L}^{\mathcal{L}})$ 

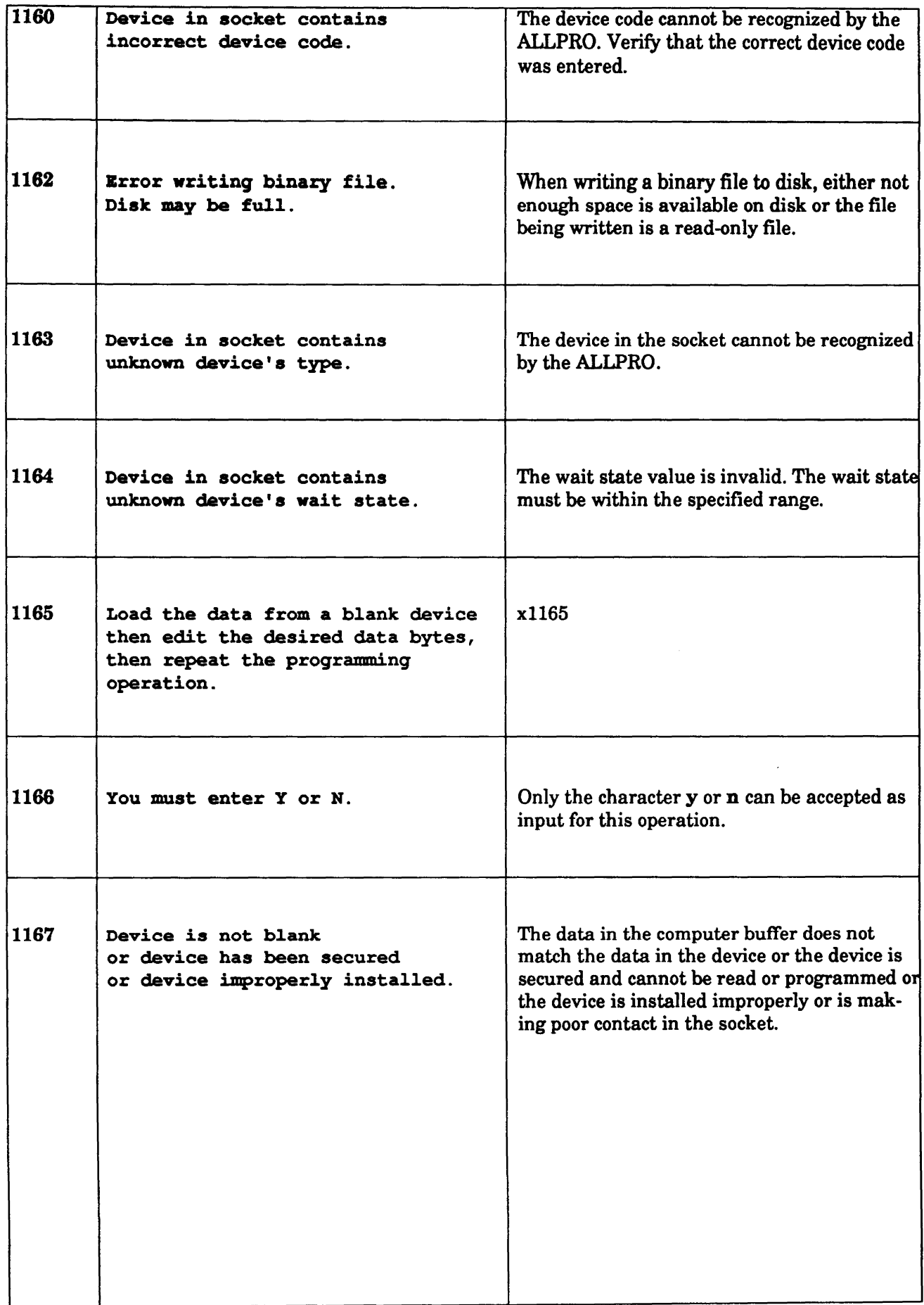

 $\sim$ 

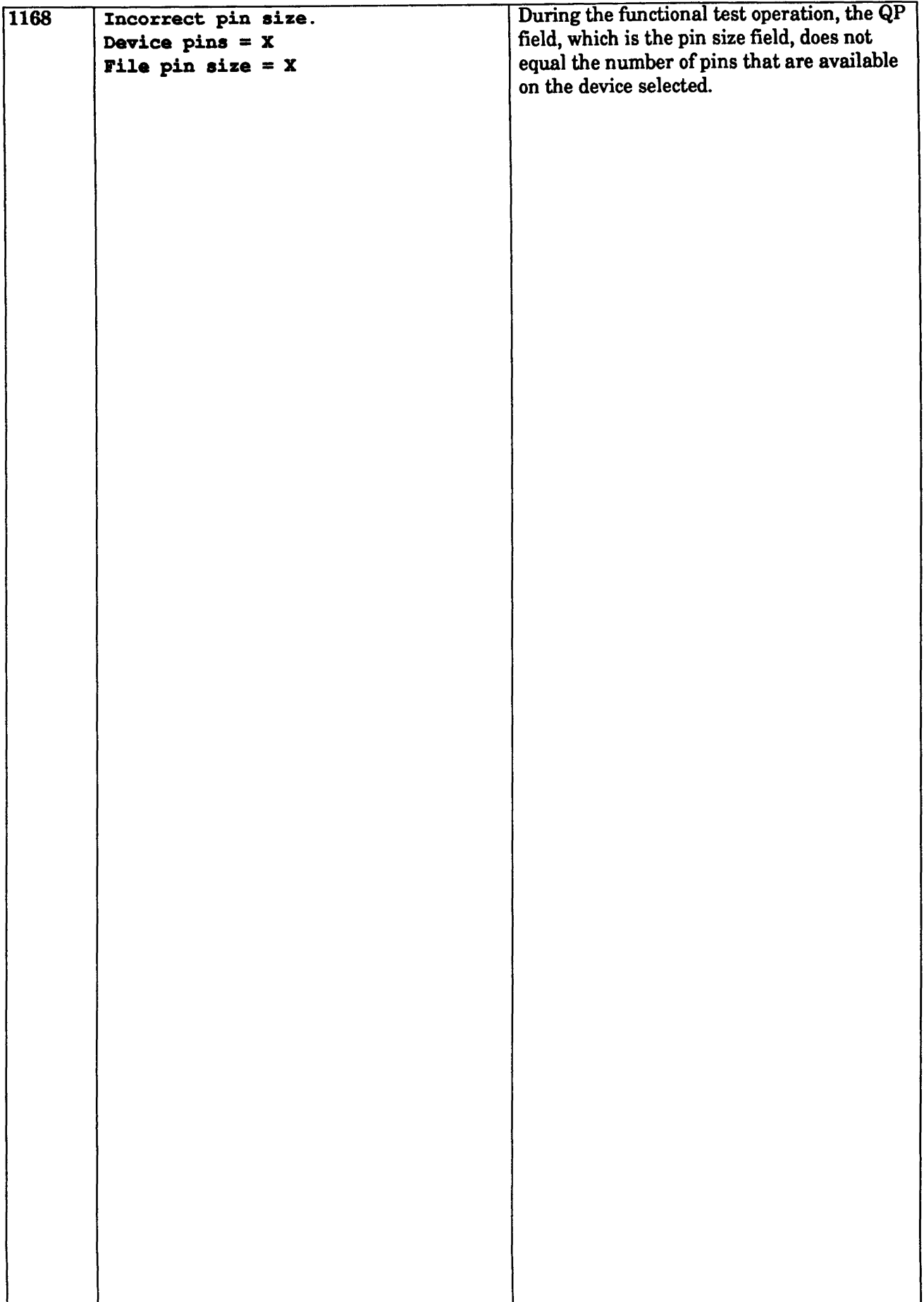

 $\sim$   $\sim$